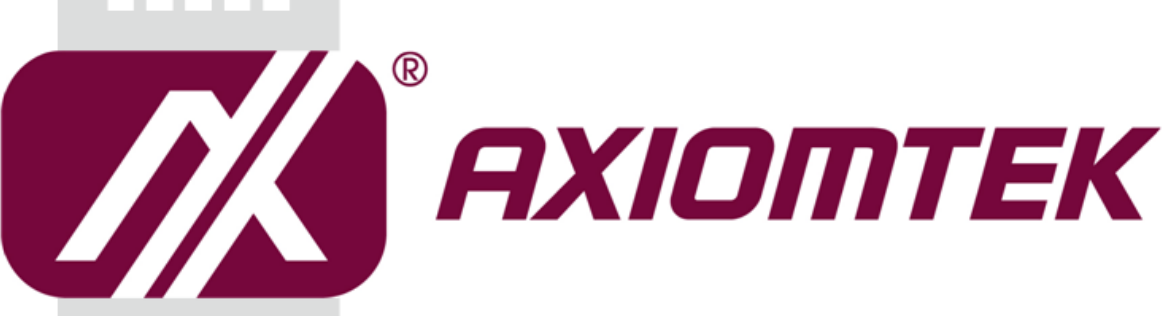

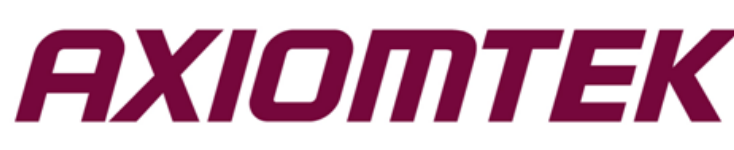

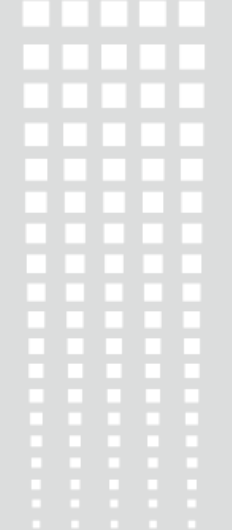

# FDK172-834

**Open Frame Display PANEL PC**

**User's Manual**

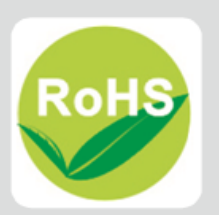

# <span id="page-1-0"></span>**Disclaimers**

This manual has been carefully checked and believed to contain accurate information. Axiomtek Co., Ltd. assumes no responsibility for any infringements of patents or any third party's rights, and any liability arising from such use.

Axiomtek does not warrant or assume any legal liability or responsibility for the accuracy, completeness or usefulness of any information in this document. Axiomtek does not make any commitment to update the information in this manual.

Axiomtek reserves the right to change or revise this document and/or product at any time without notice.

No part of this document may be reproduced, stored in a retrieval system, or transmitted, in any form or by any means, electronic, mechanical, photocopying, recording, or otherwise, without the prior written permission of Axiomtek Co., Ltd.

# **CAUTION**

If you replace wrong batteries, it causes the danger of explosion. It is recommended by the manufacturer that you follow the manufacturer's instructions to only replace the same or equivalent type of battery, and dispose of used ones.

**Copyright 2015 Axiomtek Co., Ltd. All Rights Reserved Apr 2015, Version A1 Printed in Taiwan**

# <span id="page-2-0"></span>**Safety Precautions**

Before getting started, read the following important cautions.

- 1. Be sure to ground yourself to prevent static charge when installing the internal components. Use a grounding wrist strap and place all electronic components in any static-shielded devices. Most electronic components are sensitive to static electrical charge.
- 2. Disconnect the power cords from the FDK191 Series before making any installation. Be sure both the system and the external devices are turned OFF. Sudden surge of power could ruin sensitive components. Make sure the NA-550 Series is properly grounded.
- 3. Do not open the system's top cover. If opening the cover for maintenance is a must, only a trained technician is allowed to do so. Integrated circuits on computer boards are sensitive to static electricity. To avoid damaging chips from electrostatic discharge, observe the following precautions:
	- Before handling a board or integrated circuit, touch an unpainted portion of the system unit chassis for a few seconds. This will help to discharge any static electricity on your body.
	- When handling boards and components, wear a wrist-grounding strap, available from most electronic component stores.

# **Trademarks Acknowledgments**

Axiomtek is a trademark of Axiomtek Co., Ltd.

Windows® is a trademark of Microsoft Corporation.

IBM, PC/AT, PS/2, VGA are trademarks of International Business Machines Corporation.

Intel<sup>®</sup> and Pentium<sup>®</sup> are trademarks of Intel Corporation.

AMI is trademark of American Megatrend Inc.

Other brand names and trademarks are the properties and registered brands of their respective owners.

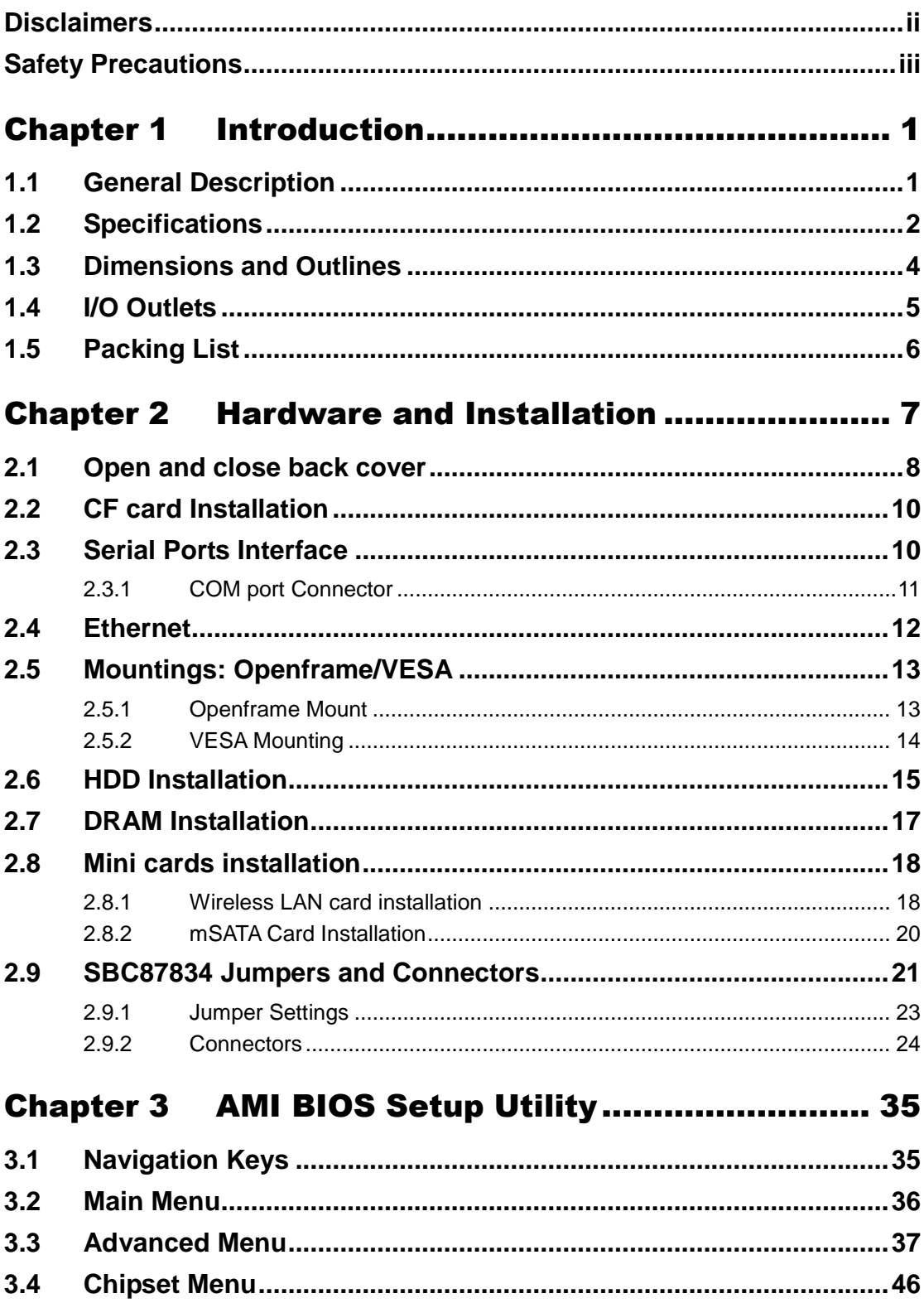

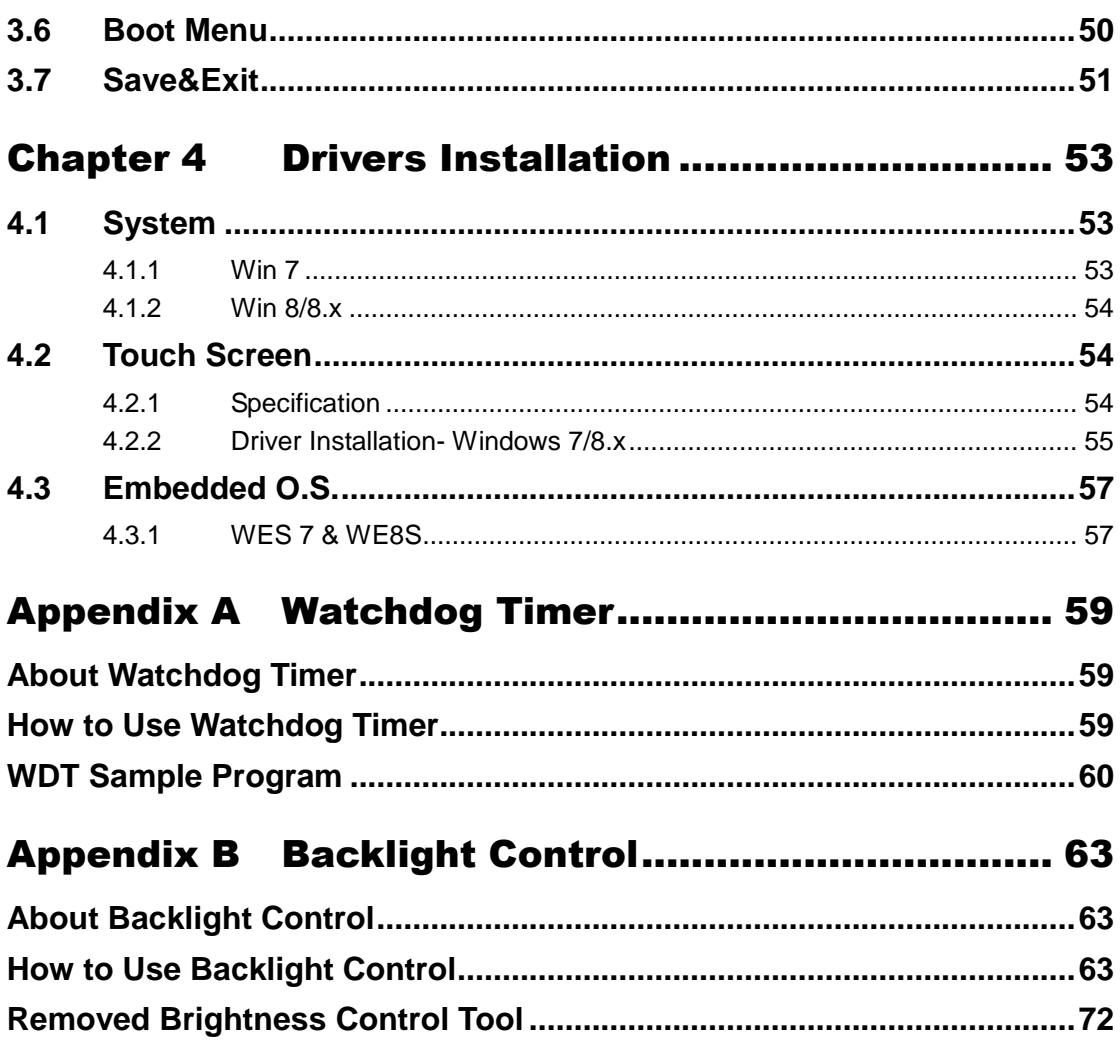

**This page is intentionally left blank**.

# **Chapter 1 Introduction**

<span id="page-6-0"></span>This chapter contains general information and detailed specifications of the FDK172-834 series. Chapter 1 includes the following sections:

- **General Description**
- **Specification**
- **Dimensions**
- **I/O Outlets**
- **Package List**

# <span id="page-6-1"></span>**1.1 General Description**

The FDK series is an open frame touch panel computer, equipped with a 17-inch TFT LCD display and low power consumption Intel® Atom™ processor J1900 2.0 GHz. The panel computer is able to install a CompactFlash™ card and provide a Mini card slot for wireless module. This slim series is designed for immediate integration and can be widely deployed in indoor kiosk, HMI automation, and many more applications. Its slim ID can fits into any space or encased in any chassis. FDK172-834 comes with a front panel open frame design.

Other than offering above configuration advantages, this open frame panel computer series also highlights an ultra slim profile and compact footprint in thickness. Moreover, the brightness adjustment knob located on the back cover makes maintenance easier and faster. For WiFi & 3G connection, this slim unit incorporates a Mini Card slot for expansion capability.

FDK172-834 utilizes one 204-pin DDR3 1066 SODIMM system memory max. up to 8GB, one SATA HDD and one CFast or mSATA. It provides over-current protection-fuse and a full set of I/O including VGA, RS-232, RS-232/422/485, USB 2.0, audio (line-out), and Gigabit Ethernet.

# <span id="page-7-0"></span>**1.2 Specifications**

#### **Main CPU Board**

- **CPU**
	- Intel $^{\circledR}$  Atom<sup>™</sup> J1900 2.00GHz processor onboard
- **System Memory**
	- One 204-pin DDR3L 1333MHz SO-DIMM socket
	- **Maximum memory up to 8GB**
- **BIOS**
	- America Megatrends BIOS

#### **I/O System**

- **Standard I/O**
	- 2 x RS-232/422/485, 2 x RS232
	- $\blacksquare$  2 x USB 2.0, 2 x USB 3.0
	- $\blacksquare$  1 x VGA
- **Ethernet**
	- 1 x INTEL I210IT RJ45 for Giga Ethernet
- **Audio**
	- 1x Line-out
- **Expansion**
	- 2 x Full size Mini-card slot
- **Storage**
	- $\blacksquare$  1 x 2.5" SATA HDD
	- 1 x Cfast or 1 x mSATA
- **Power connector**
	- 12V DC power jack type, 24V DC phoenix type

Note: When FDK172-832 connects to display via VGA port, LVDS will be turned off and shown on VGA display during start the system. After installing graphics driver, FDK172-834 will have dual display.

#### **System Specification**

- **17" SXGA(1280x1024) TFT LCD**
- **Touch (equip on FDK172-834-R models)**
	- 5-wired resistive touch
- **•** Heat Dispensing Design
- **Disk drive housing**
	- One 2.5" SATA drive
- **•** Net Weight
	- $\blacksquare$  5.52 Kgs (12.16 lb)
- **Dimension (Main Body Size)**
	- 367x 65x 304.5 mm
- **Operation Temperature**
	- 0℃ to 50℃
- **Relative Humidity**
	- 10% to 90% @ 40℃, Non-Condensing
- **Power input**
	- 12/24VDC with phoenix power connector

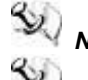

**NOTE** All specifications and images are subject to change without notice.<br>NOTE If the oneration temperature is higher than 40°C, the wide temperature *If the operation temperature is higher than 40℃, the wide temperature DRAM/HDD/CF are recommended to be used on the device.*

*NOTE LVDS is the primary display.*

# <span id="page-9-0"></span>**1.3 Dimensions and Outlines**

The following diagrams show the dimensions and outlines of FDK172-834.

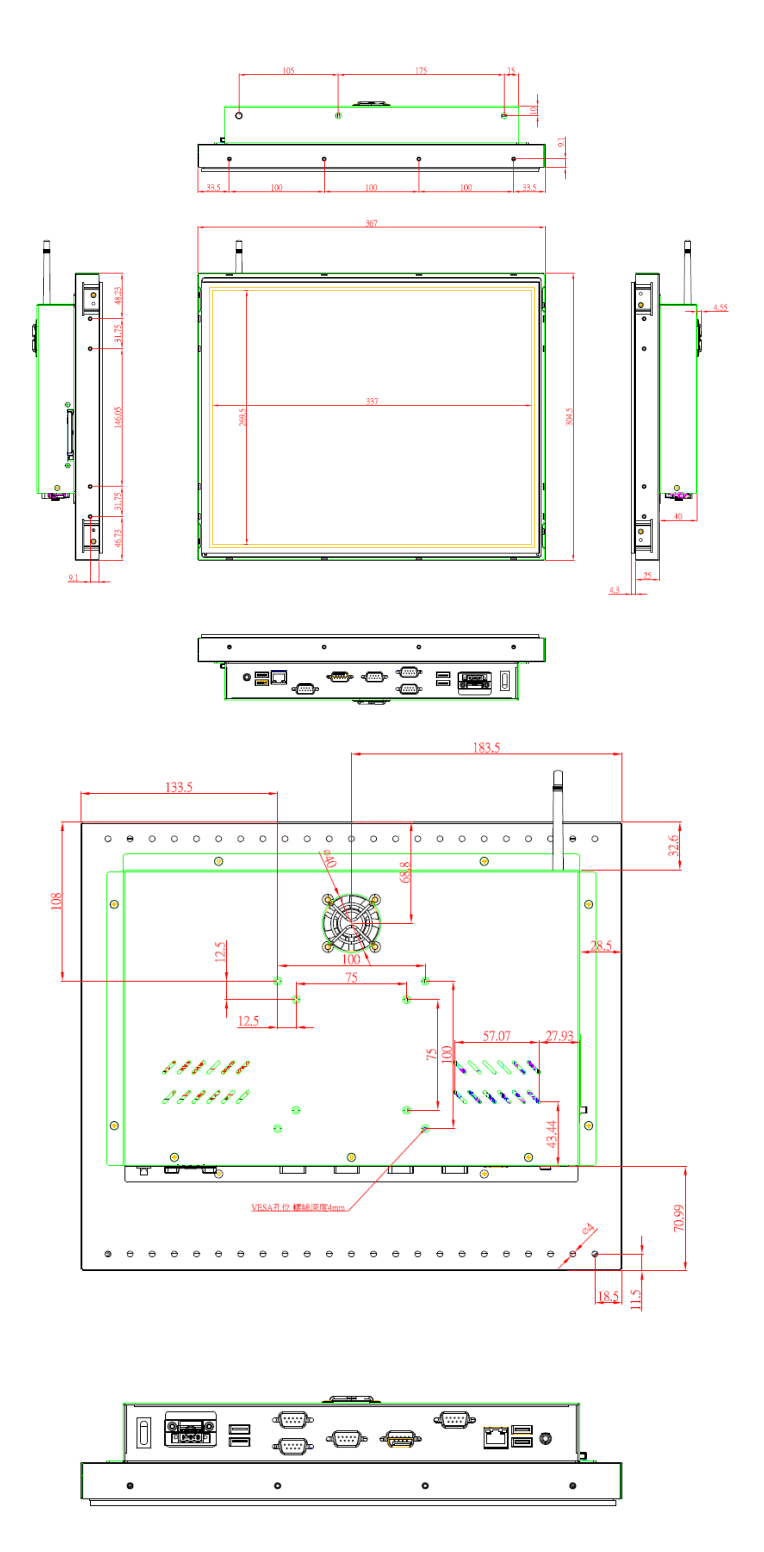

# <span id="page-10-0"></span>**1.4 I/O Outlets**

Please refer to the following illustration for I/O locations of the FDK172-834.

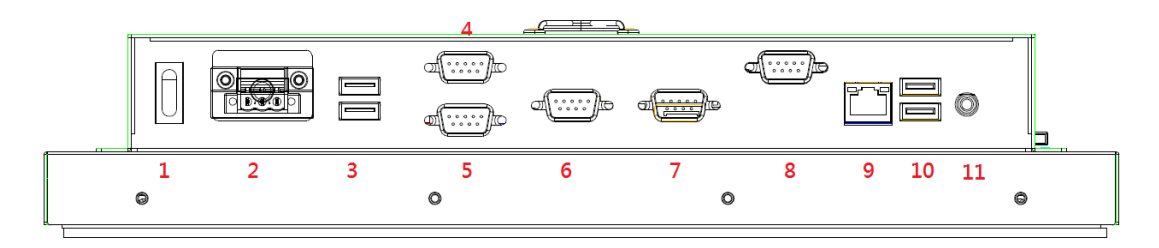

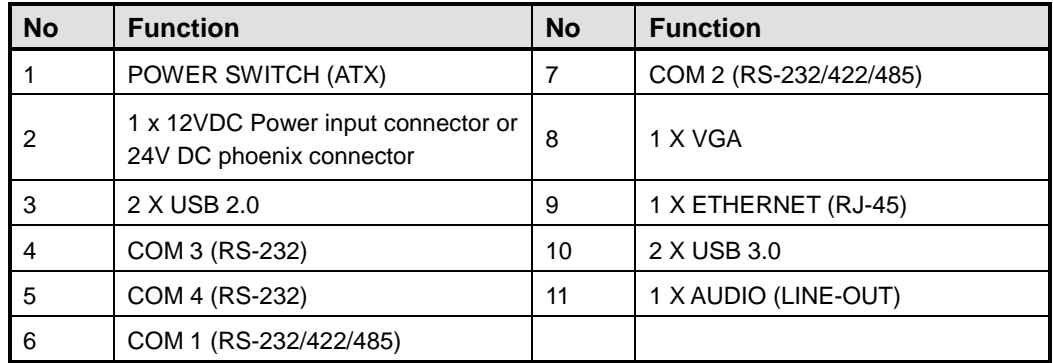

# <span id="page-11-0"></span>**1.5 Packing List**

When you receive the FDK172-834, the bundled package should contain the following items:

- **FDK172-834 unit x 1**
- **Driver CD x1**
- **Power adaptor x 1 (for 12V DC Power Jack type only)**
- **Phoenix terminal x 1 (for phoenix type only)**

If you can not find the package or any items are missing, please contact Axiomtek distributors immediately.

# **Chapter 2 Hardware and Installation**

<span id="page-12-0"></span>The FDK172-834 provides rich I/O ports and flexible expansions for you to meet different demand, for example CF card. The chapter will show you how to install the hardware. It includes:

- **Open and close back cover**
- **CompactFlash™ Card**
- **Serial Port**
- **Ethernet**
- **Mounting Method**
- **Hard disk**
- **DRAM**
- **Wireless LAN Card**
- **SBC87834 jumpers and connectors**

# <span id="page-13-0"></span>**2.1 Open and close back cover**

This section tells users how to open and close the back cover. Please follow the steps below.

#### **Step 1 Unscrew eleven screws on the back cover. Please refer the photo of top side, right side and left side.**

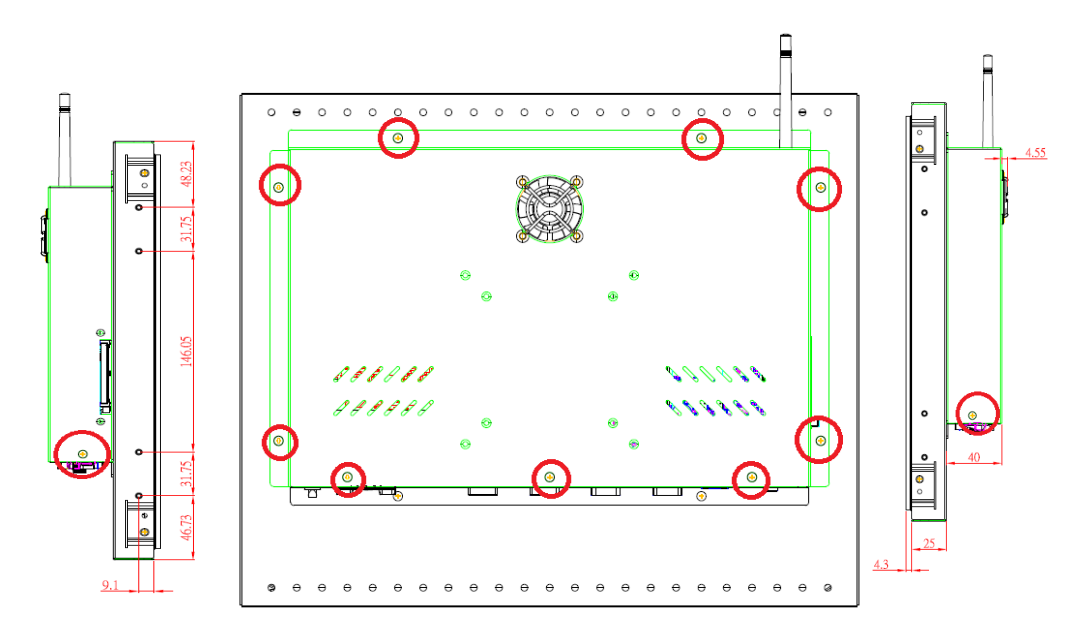

**Step 2 When users open the back cover, there is a cable connecting between a fan and the motherboard.**

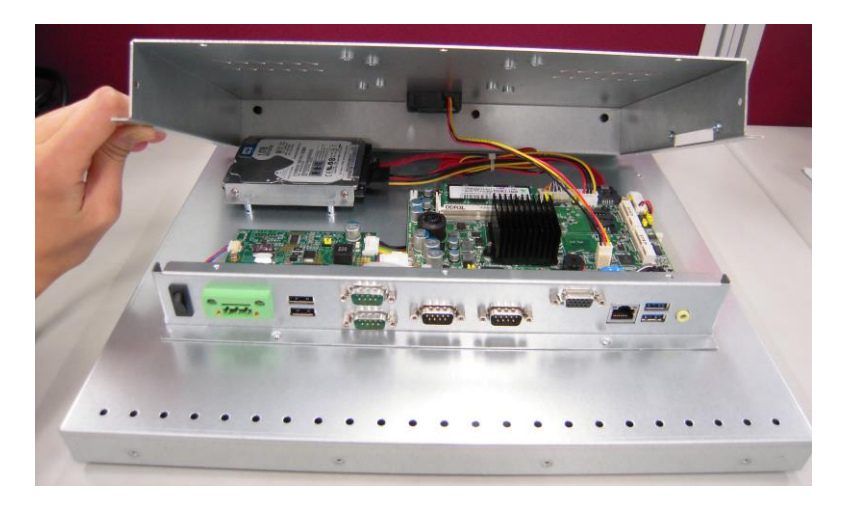

**Step 3 Remove the connector first before remove the back cover totally.**

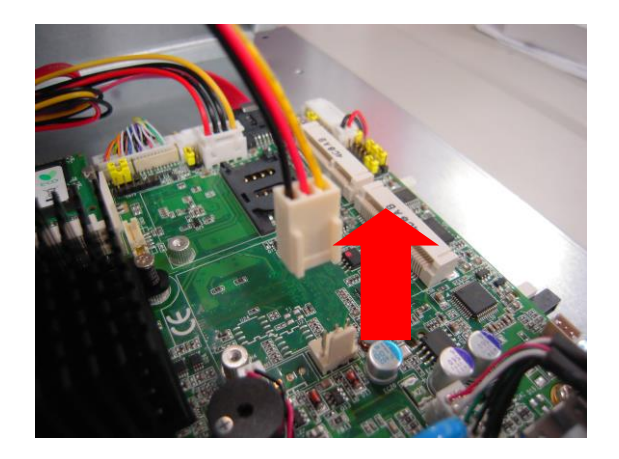

**Step 4 After removing the back cover, users can see the inside of the unit.**

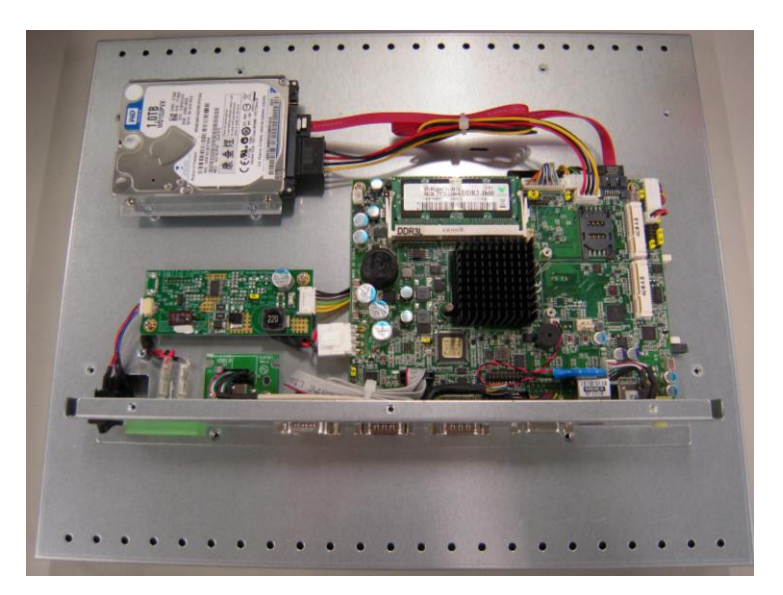

**Step 5 Before closing the back cover, users must connect the fan cable to the motherboard first.**

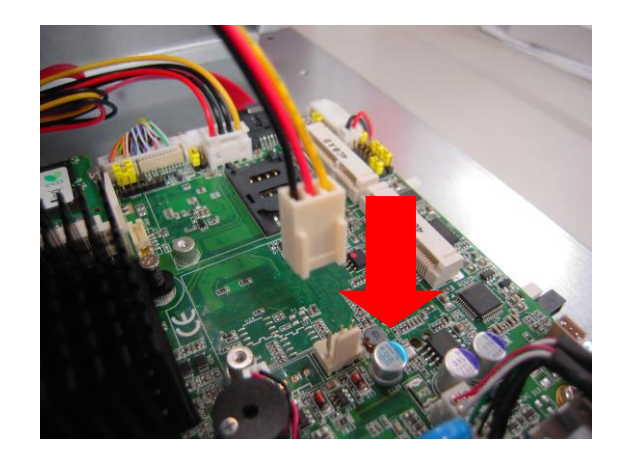

**Step 6 Then close back cover and fix back the eleven screws.**

# <span id="page-15-0"></span>**2.2 CF card Installation**

The FDK172-834 provides one CF slot for users to install CompactFlash™ card. Please refer to the following instructions for installation:

- **Step 1 Turn off the system, and unplug the power cord.**
- **Step 2 Locate the CompactFlashTM socket, and insert the card into the socket.**

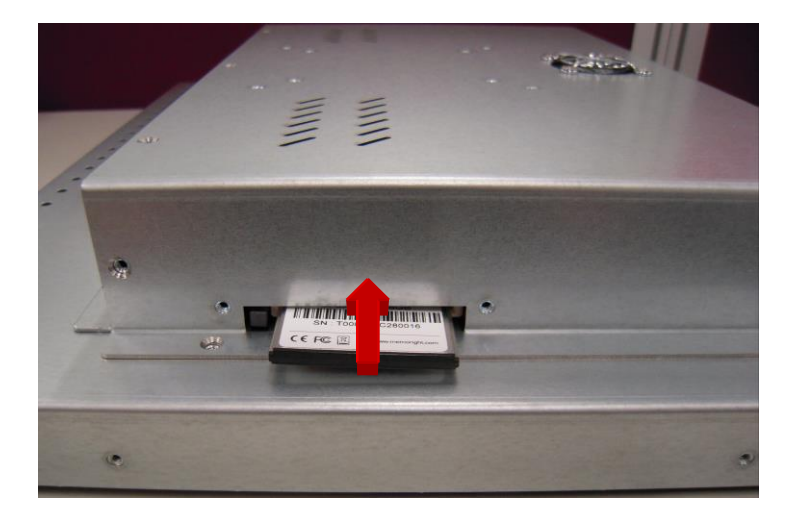

# <span id="page-15-1"></span>**2.3 Serial Ports Interface**

The FDK172-834 has four serial ports. COM1 and COM2 are RS-232/422/485, while COM3 and COM4 are RS-232.

# <span id="page-16-0"></span>**2.3.1 COM port Connector**

The pin assignment of RS-232/RS-422/RS-485 is listed on the following table.

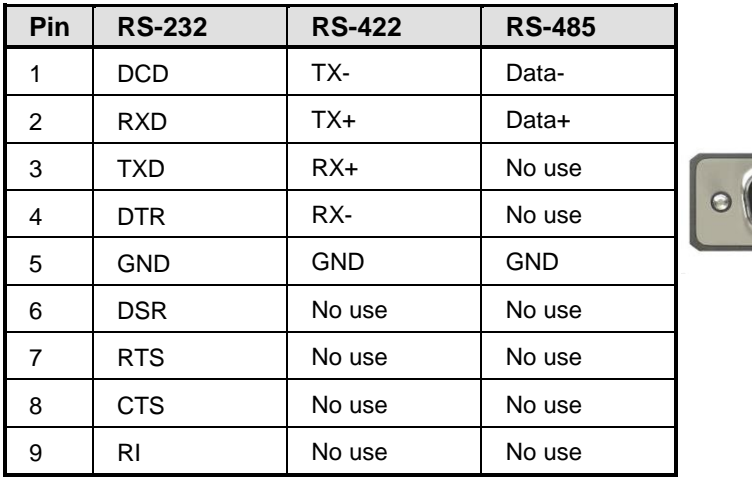

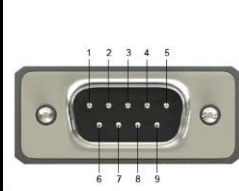

# <span id="page-17-0"></span>**2.4 Ethernet**

The FDK172-834 is equipped with a high performance Plug and Play Ethernet interface, full compliant with IEEE 802.3 standard, and can be connected with a RJ-45 LAN connector. Please refer to detailed pin assignment list below:

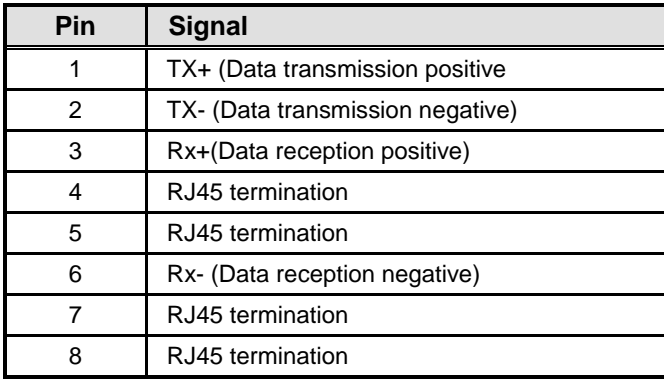

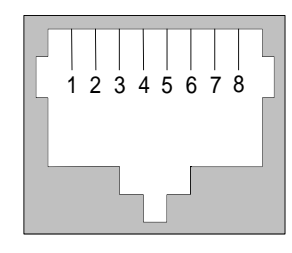

RJ-45

# <span id="page-18-0"></span>**2.5 Mountings: Openframe/VESA**

<span id="page-18-1"></span>There are two mounting ways for the FDK172-834 series, openframe and VESA mountings.

#### **2.5.1 Openframe Mount**

The FDK172-834 series can be mounted into the wall or put on customized front bezel. Please follow the steps below to for the open frame mounting installation.

- **Step 1 Users need to prepare the front bezel/wall, screws, nuts, sponge, and L-type holders by themselves.**
- **Step 2 Follow section 1.4 dimensions and drawing below. Place the FDK172-834 unit on the front bezel or wall.**

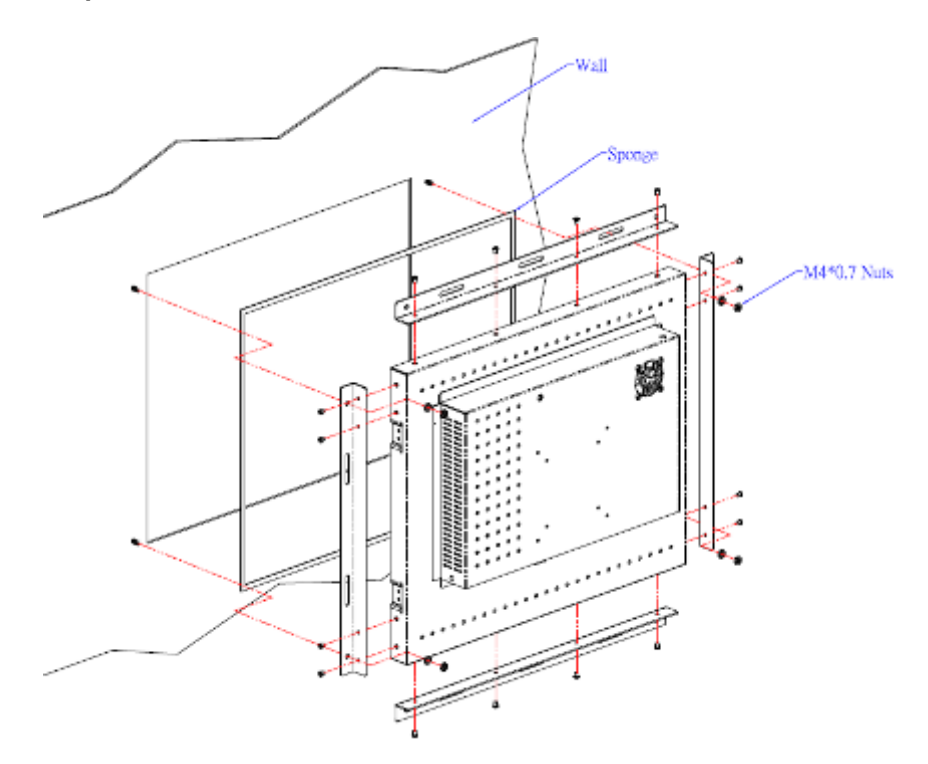

**Step 3 Screw the FDK172-834 to fix it.**

#### <span id="page-19-0"></span>**2.5.2 VESA Mounting**

FDK172-834 series provides two types of VESA holes, 75mm x 75mm and 100mm x 100mm. These VESA holes can easy for users to install FDK172-834 series via many different types of VESA mounting holders, such as VESA arm, VESA wall holders…etc.

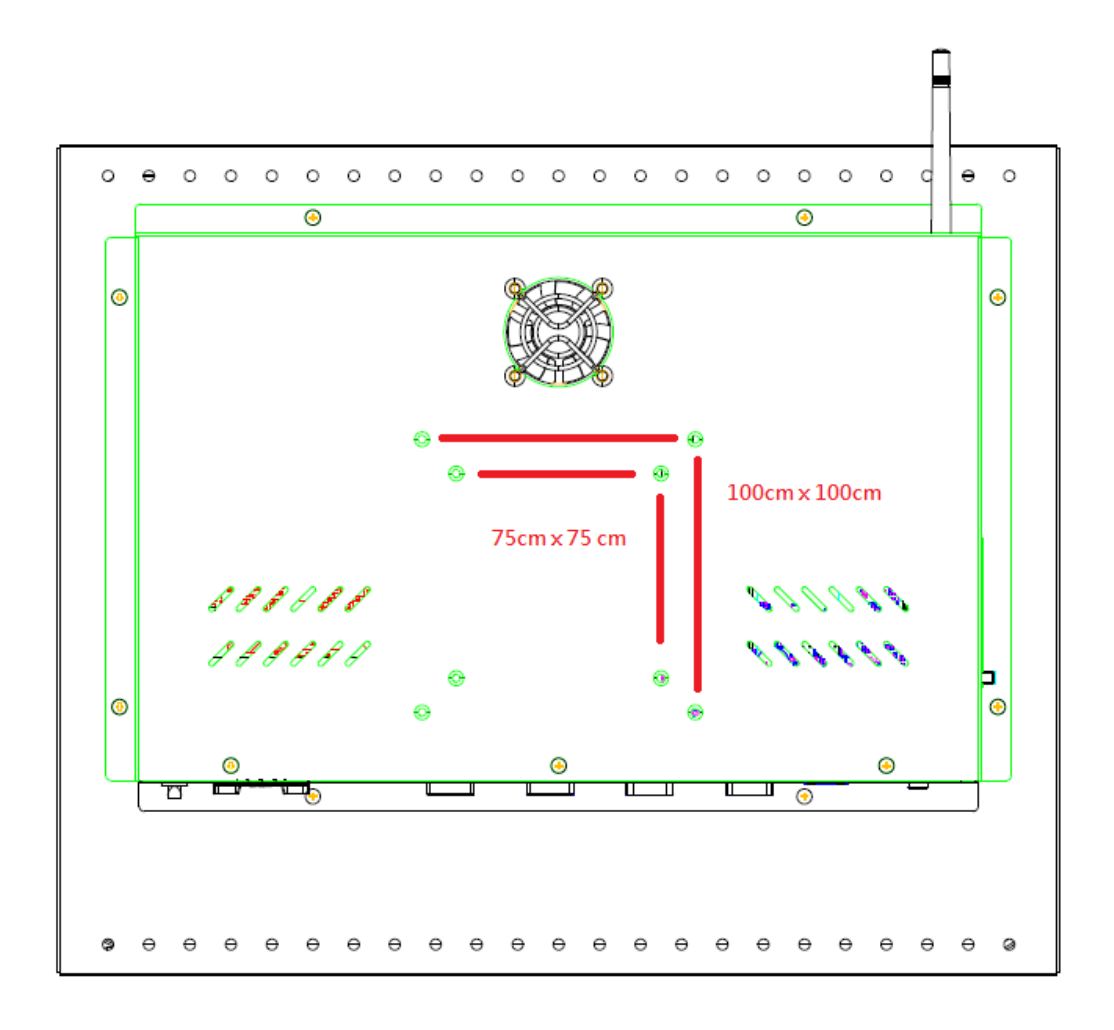

# <span id="page-20-0"></span>**2.6 HDD Installation**

The FDK172-834 provides a convenient Hard Disk Drive (HDD) bracket for users to install 2.5" SATA HDD. Please follow the steps:

- **Step 1 Refer section 2.1 to open the back cover.**
- **Step 2 Unscrew 4 screws to take off the HDD bracket.**

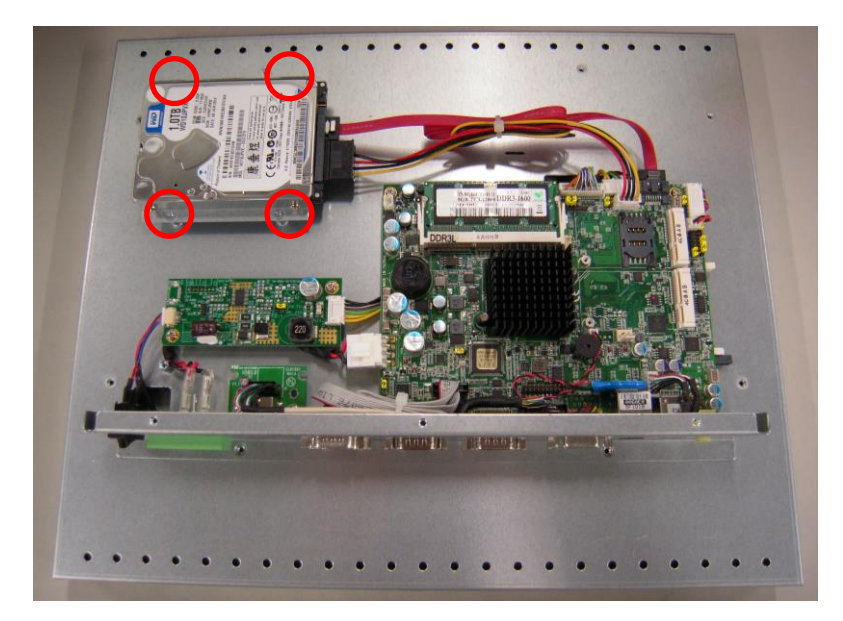

**Step 3 Fix the HDD on bracket by 4 screws, and connect SATA cable as well as power cable.**

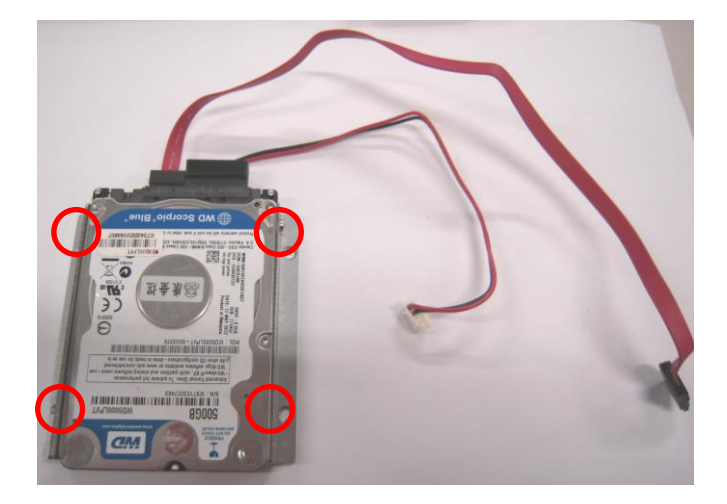

**Step 4 Fix the HDD bracket into the system, and plug the data and power cable to HDD. Installation completes.**

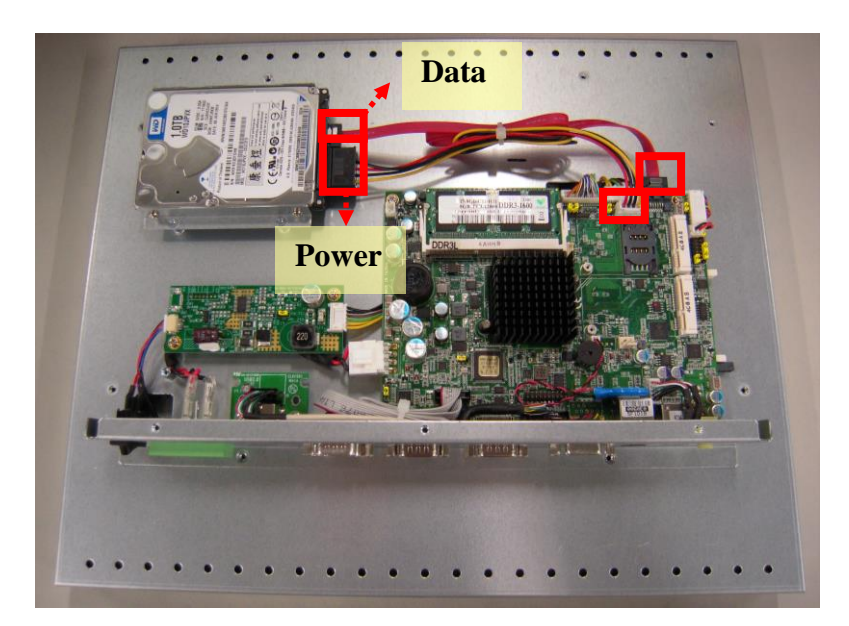

# <span id="page-22-0"></span>**2.7 DRAM Installation**

The FDK172-834 provides one 204-pin DDR3 SODIMM socket that support system memory up to 4GB. Please follow steps below to install the memory modules:

**Step 1 Refer to section 2.1 to open the back cover and find out DIMM socket on mainboard (SBC87832).**

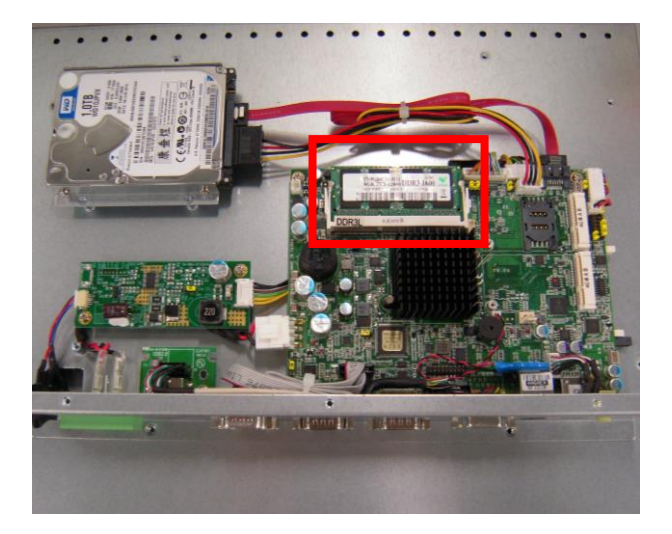

**Step 2 Insert the DRAM to the DIMM socket, and then push it down firmly until it is clipped by the socket.**

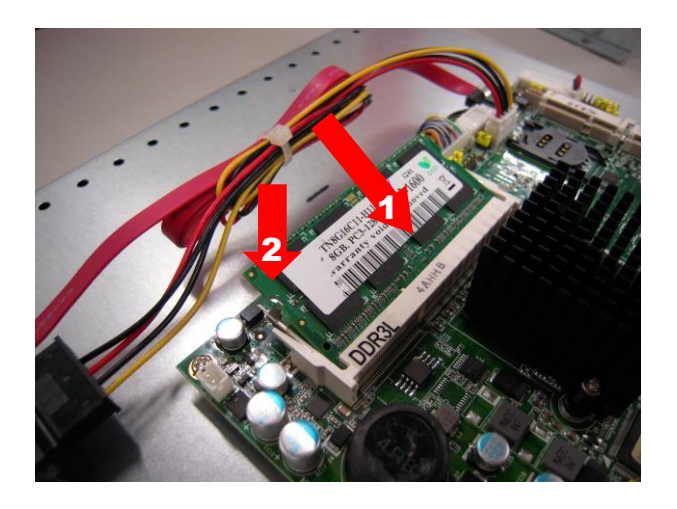

**Step 3 Installation completes.**

# <span id="page-23-0"></span>**2.8 Mini cards installation**

#### <span id="page-23-1"></span>**2.8.1 Wireless LAN card installation**

The FDK172-834 provides two Mini card slots for user to install wireless LAN cards. You can choose either slot 1 or slot 2 to install the wireless LAN card and refer to the following instructions and illustration:

#### **Step 1 Refer to section 2.1 to open the back cover and find out mini-card slot on mainboard.**

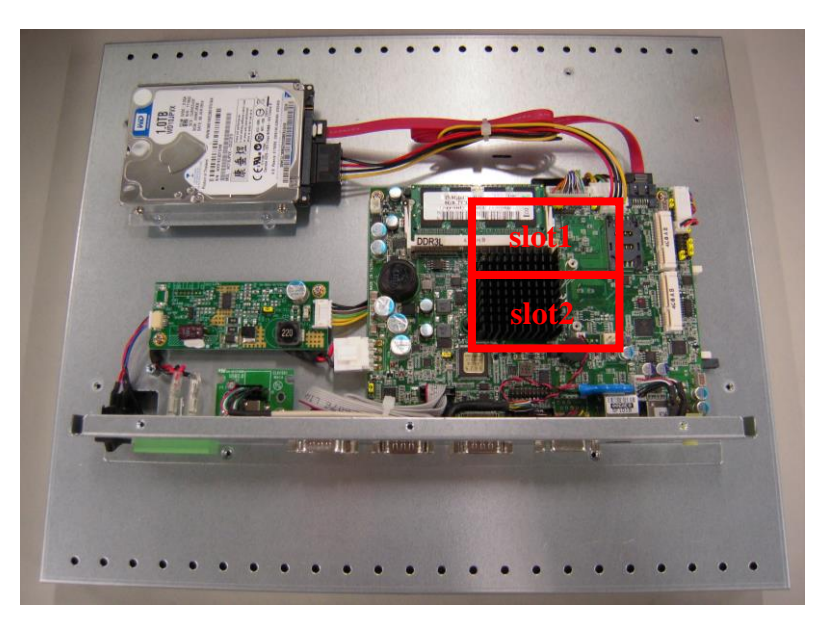

**Step 2 Insert the wireless LAN card to the slot. Push it down firmly until it is clipped by the slot.**

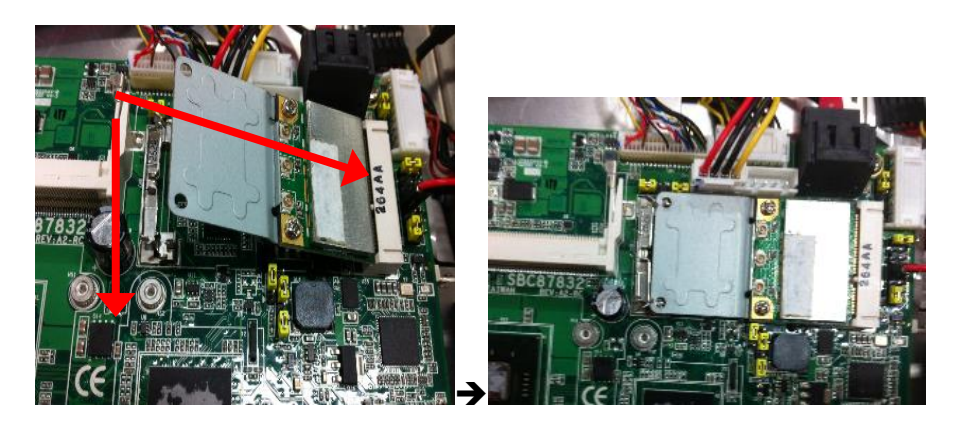

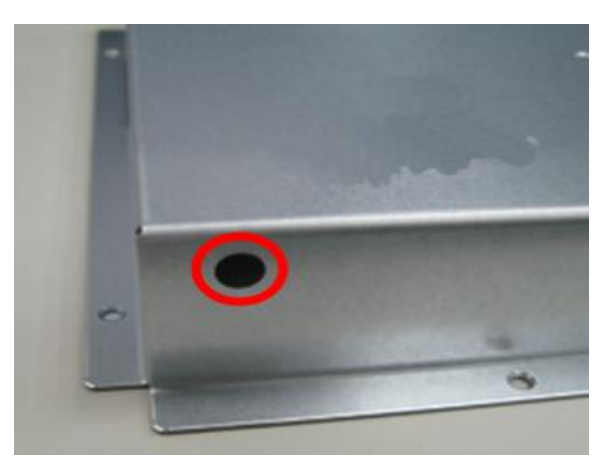

**Step 3 Remove the antenna plug from the top of back cover.**

**Step 4 Install the antenna cable on the back cover.**

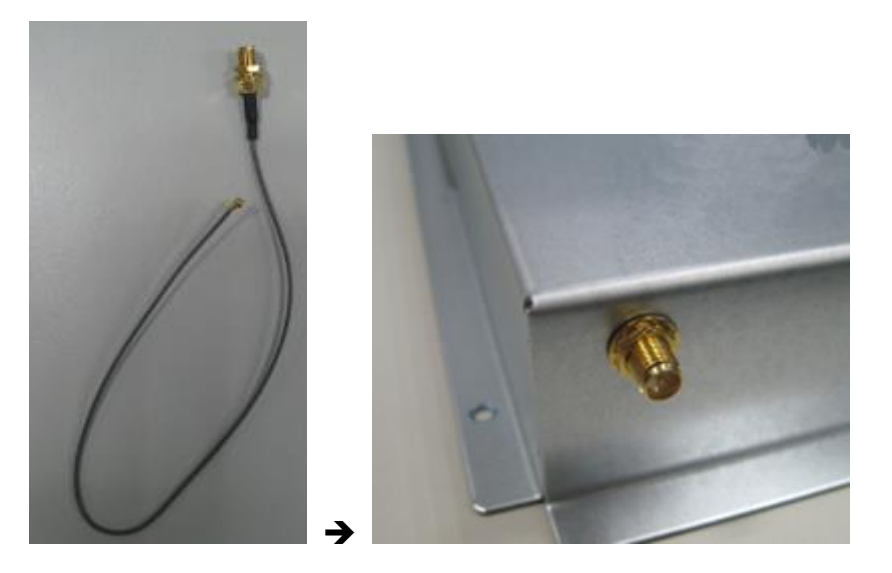

**Step 5 Install the antenna on the antenna connector.**

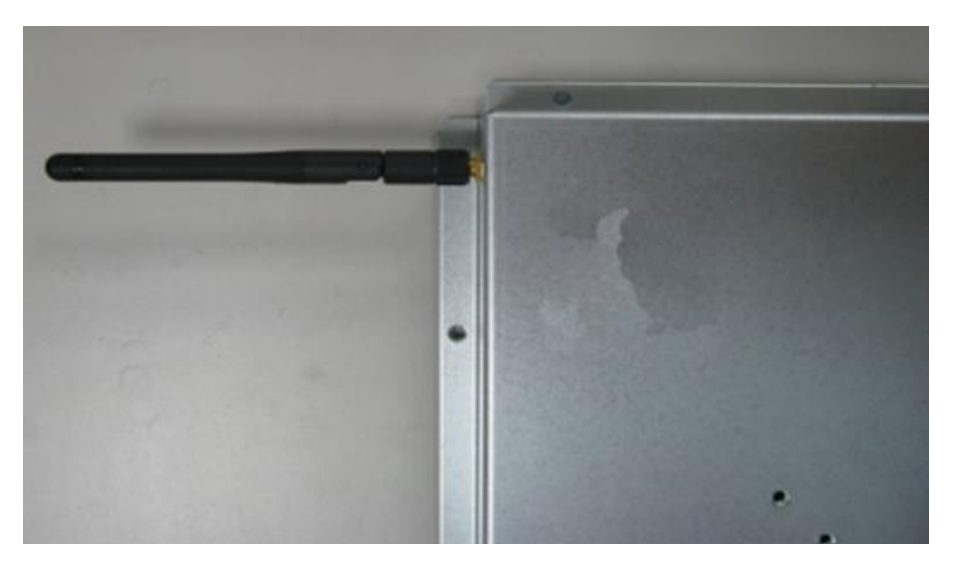

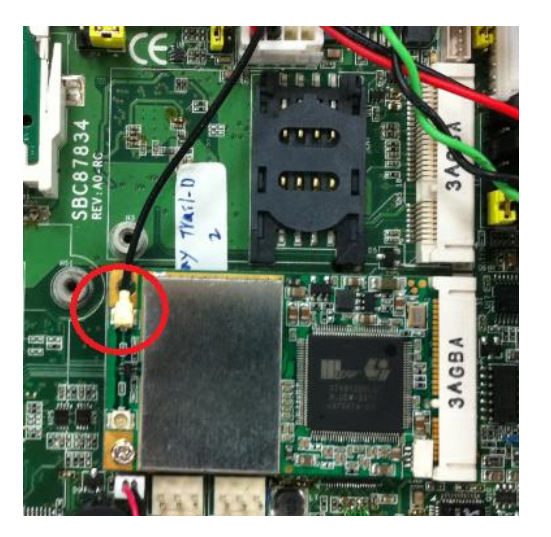

**Step 6 Connect the antenna cable to wireless LAN card.**

#### <span id="page-25-0"></span>**2.8.2 mSATA Card Installation**

The FDK172-834 provides one Mini card slot for user to install mSATA. Please choose the slot 2 when installing the mSATA card and refer to the following instructions and illustration:

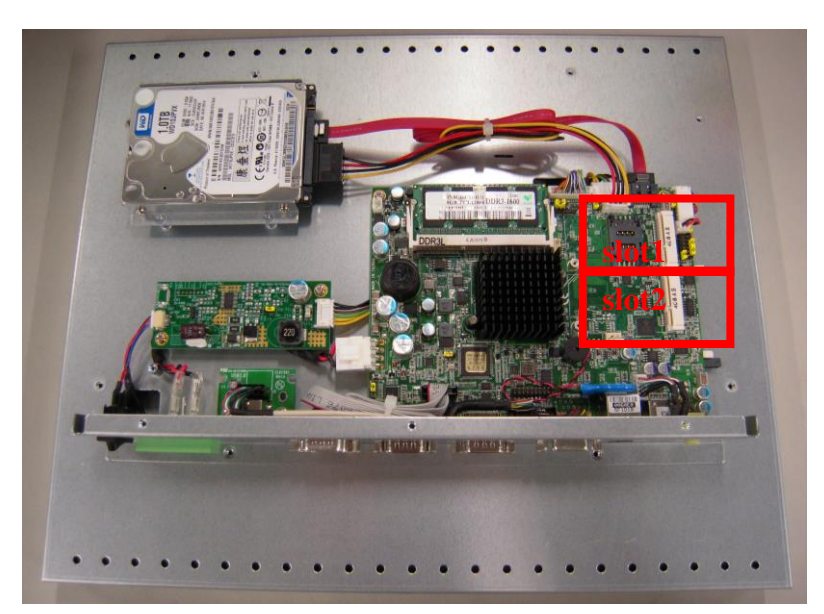

#### **Step 1 Refer to section 2.1 to open the back cover and find out mini-card slot on mainboard.**

**Step 2 Insert the mSATA card to the slot 2. Screw it firmly on the slot.**

*NOTE Please set the jumper JP6 in 2-3 when using the mSATA. NOTE The screws of mini card slots are M12 type.*

*NOTE CFast or mSATA only can be chosen one of each for storage.*

# <span id="page-26-0"></span>**2.9 SBC87834 Jumpers and Connectors**

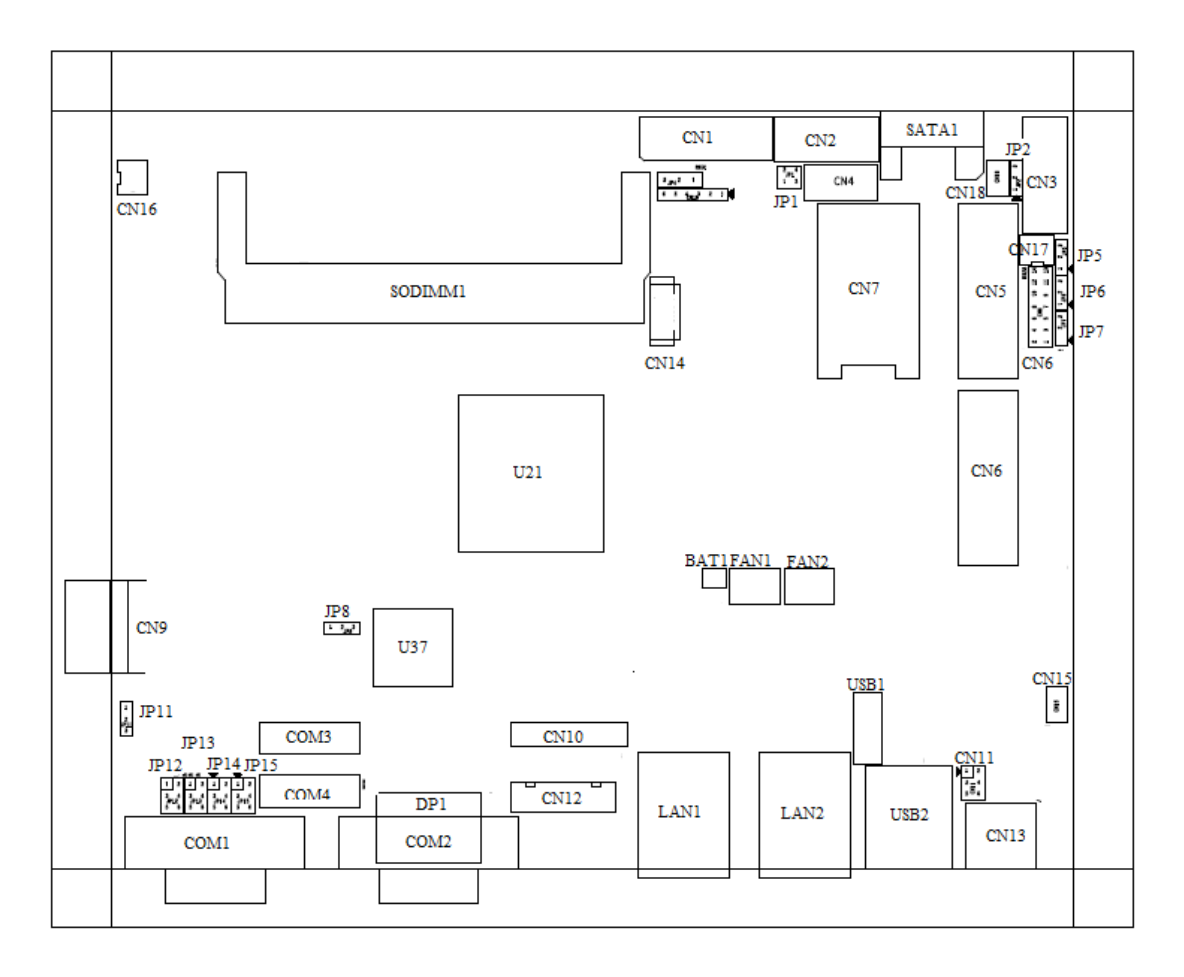

# **Component Side**

# **Solder Side**

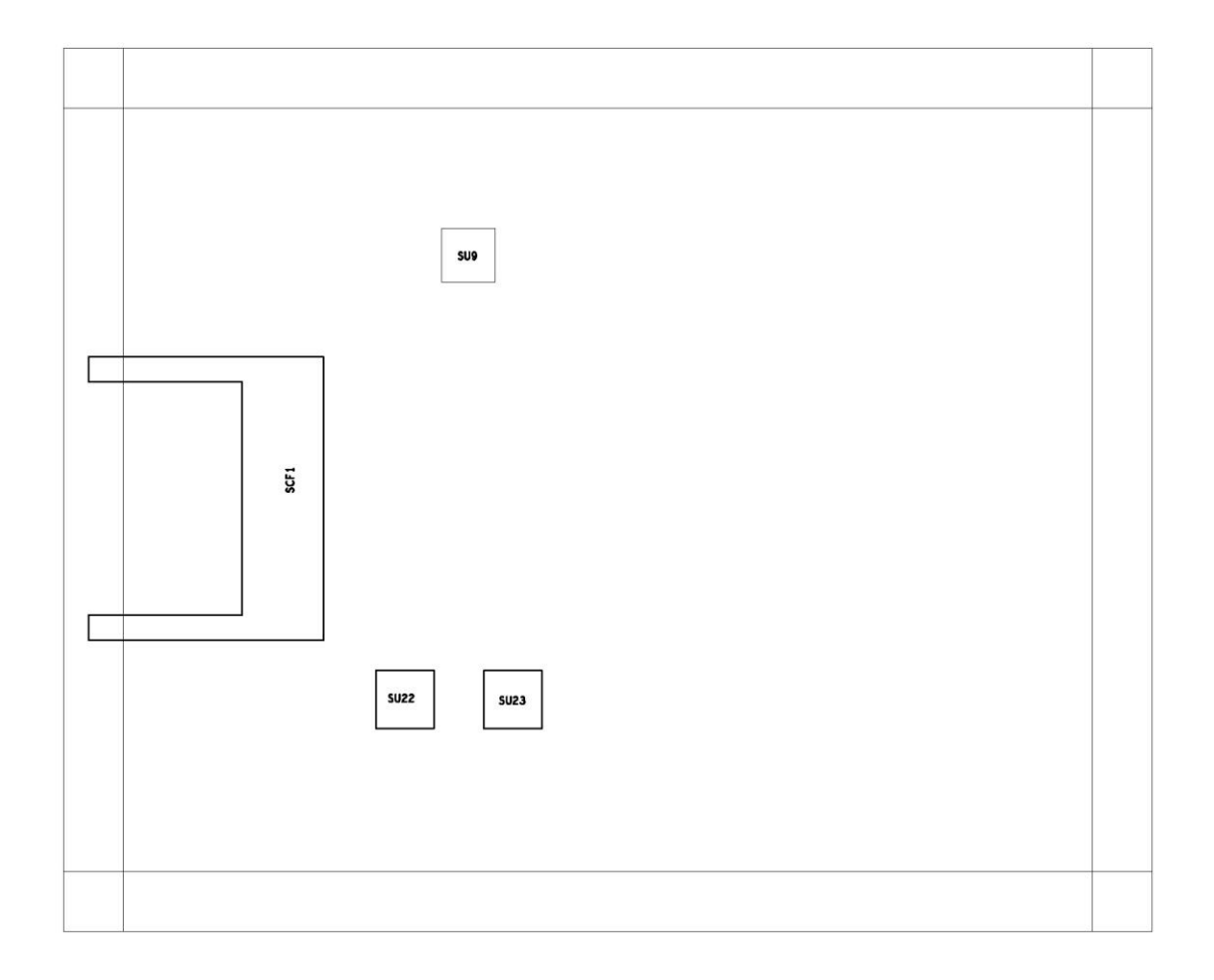

# <span id="page-28-0"></span>**2.9.1 Jumper Settings**

Making the proper jumper settings configure the **SBC87834** to match the needs of your application.

The following table shows the default jumper settings for the onboard devices.

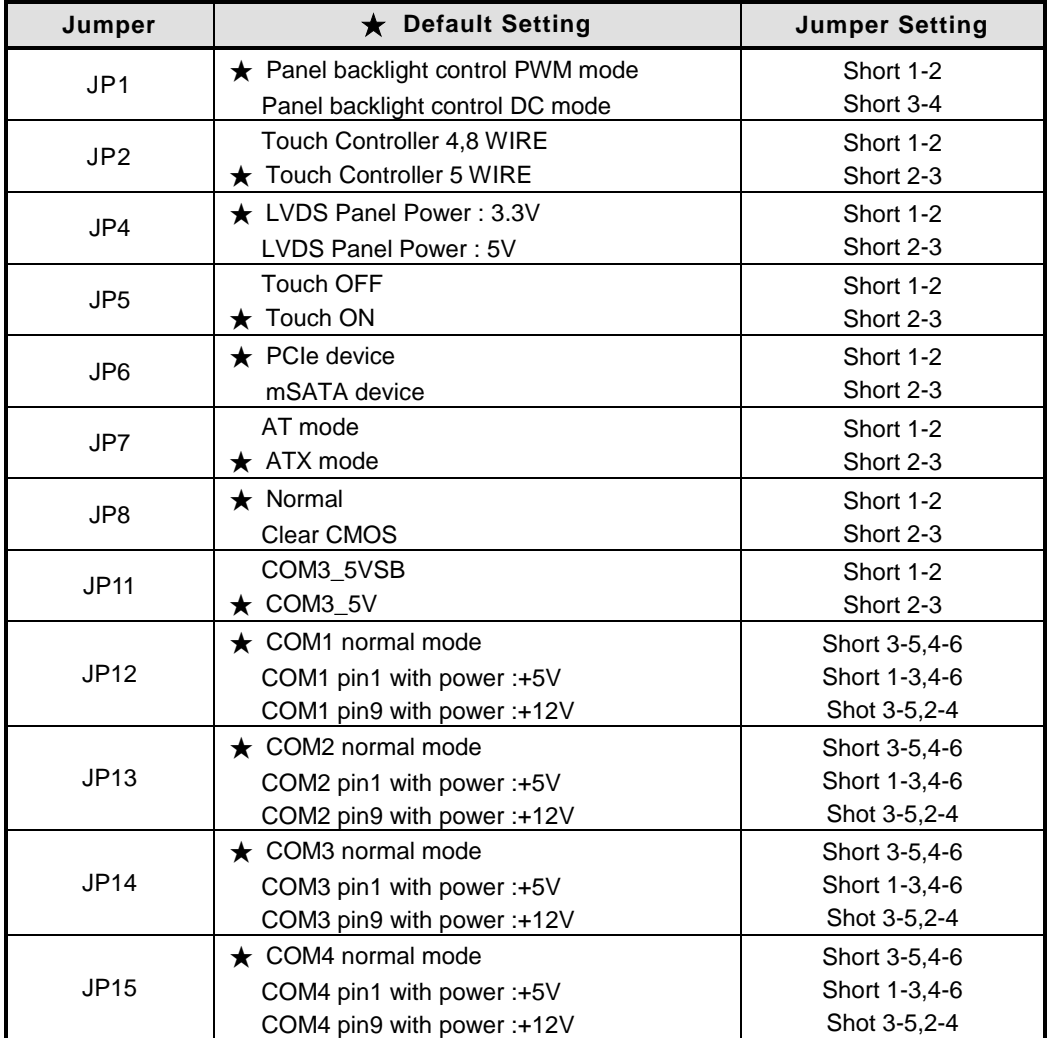

# <span id="page-29-0"></span>**2.9.2 Connectors**

The connectors allow the CPU Board to connect with other parts of the system. Ensure that all connectors are in place and firmly attached. The following table lists the function of each connector on the **SBC87834**.

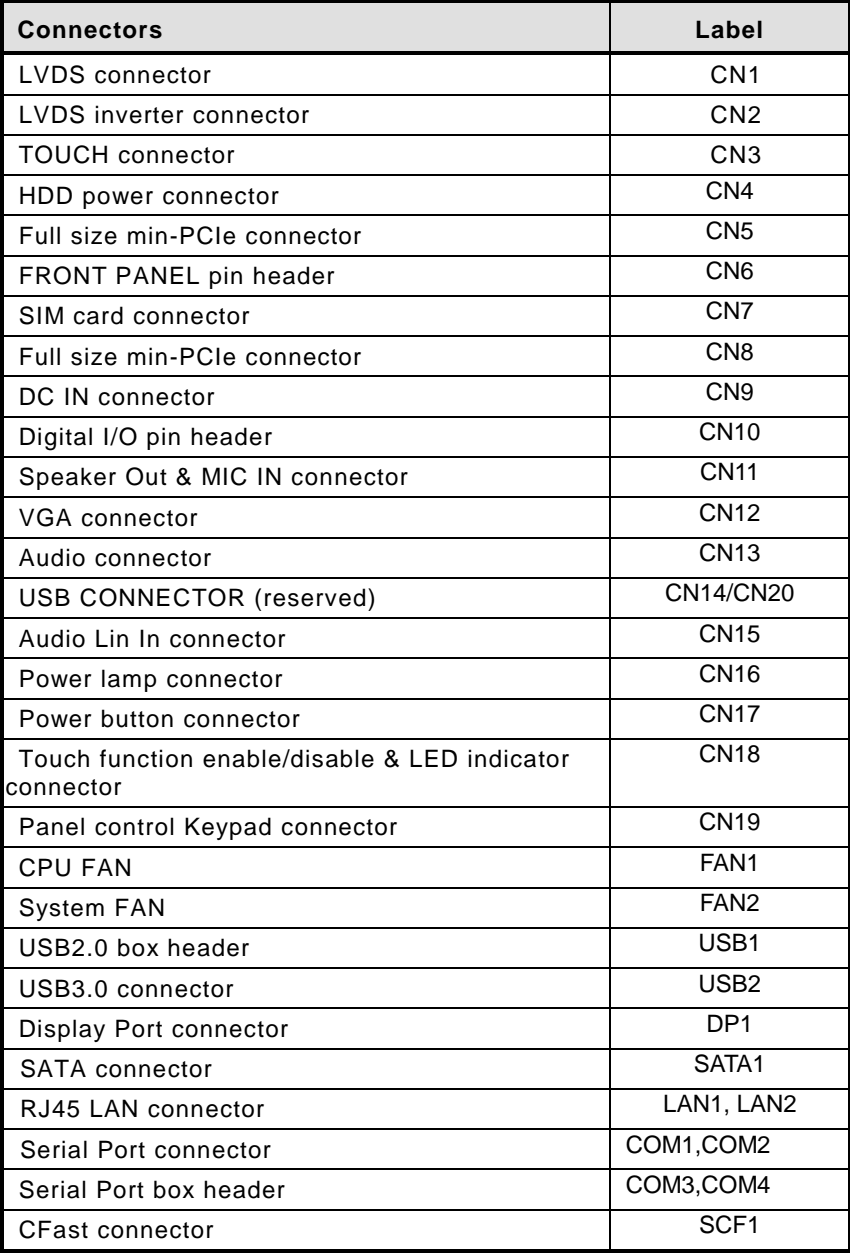

# **LVDS connector: CN1**

# **CN1 Pin Assignment**

#### $\mathcal{P}^{\mathbf{1}}$ é a de la partitude de la partitude d $\mathcal{P}^{\mathbf{39}}$ П  $\overline{\mathbf{H}}$  $\overline{\mathbf{C}}$

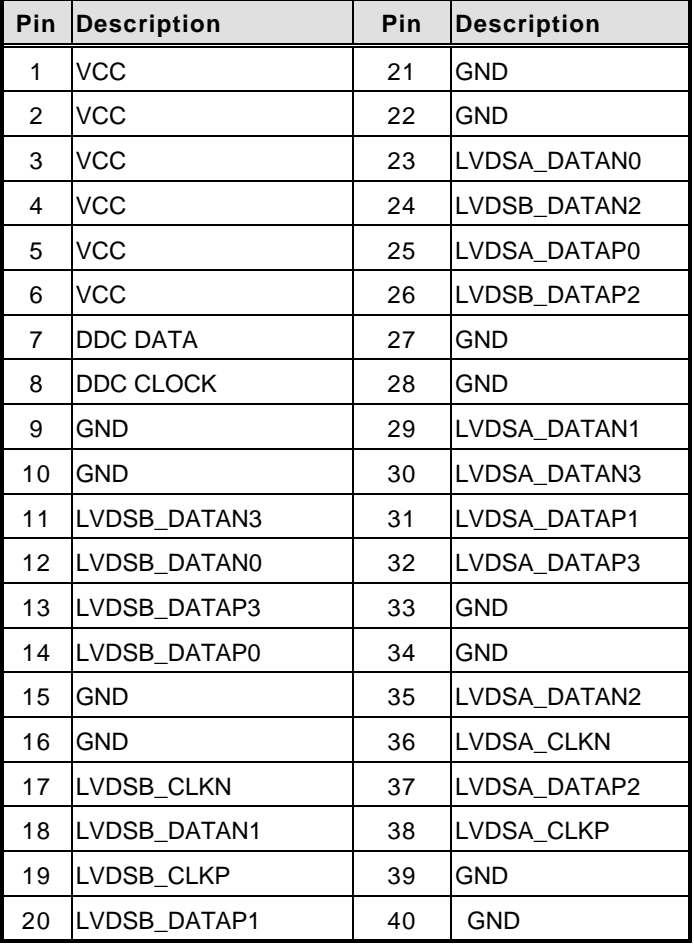

# **LVDS inverter connector: CN2**

#### **CN2 Pin Assignment**

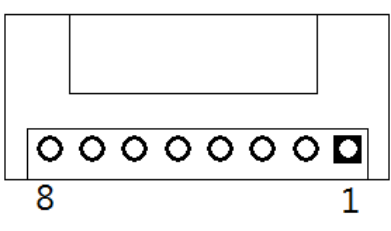

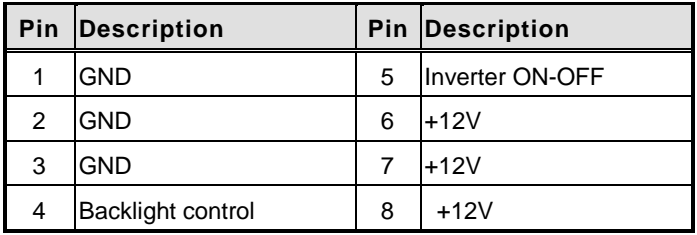

### **TOUCH connector: CN3**

# **CN3 Pin Assignment**

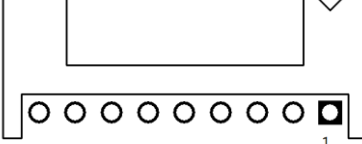

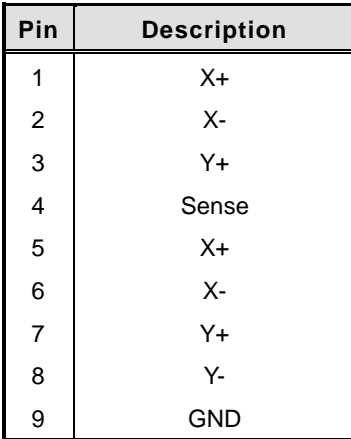

# **HDD power connector: CN4**

# **CN9 Pin Assignment**

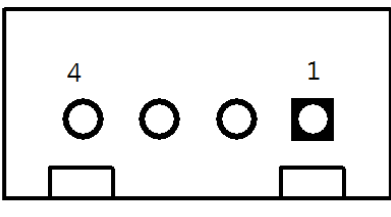

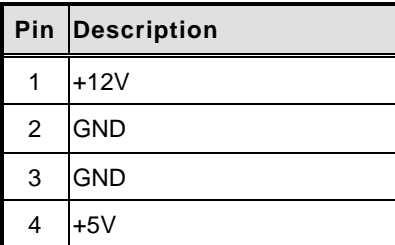

# **FRONT PANEL pin header: CN6**

### **CN6 Pin Assignment**

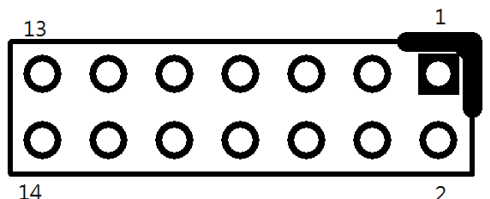

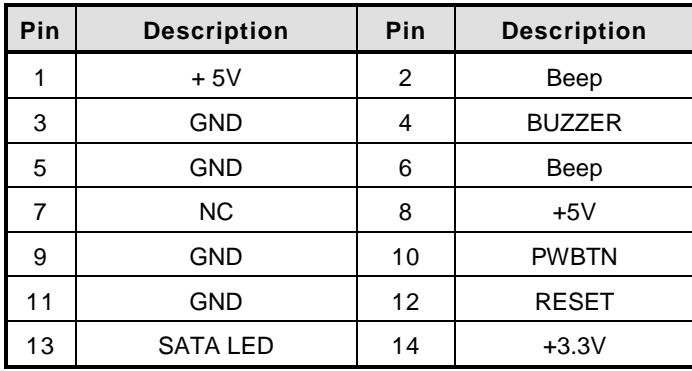

### **SIM card connector: CN7**

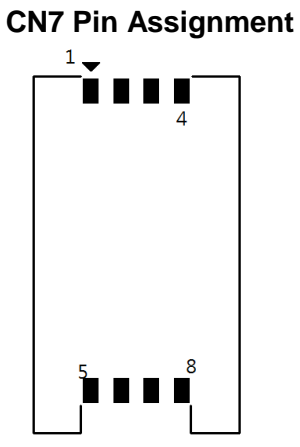

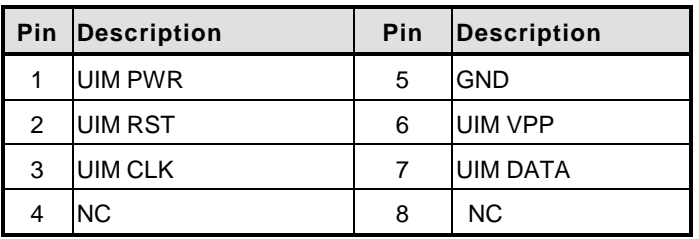

### **Power connector: CN9**

# **CN9 Pin Assignment**

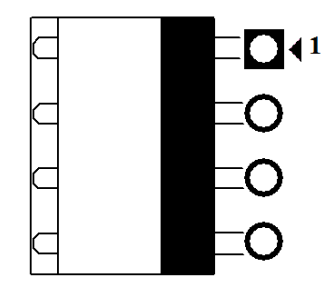

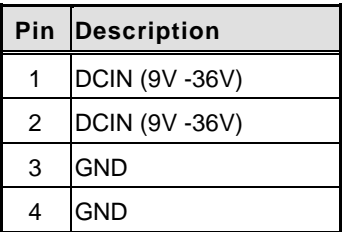

# **Digital I/O pin header: CN10**

- **CN10 Pin Assignment**
	- ∫a a  $\alpha$
	-
- $\begin{bmatrix} 0 & 0 \\ 0 & 0 \\ 20 & \end{bmatrix}$

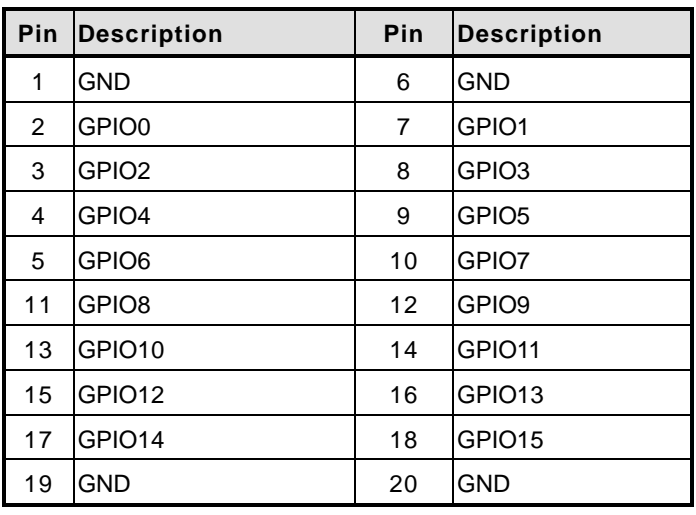

# **Speaker Out & MIC IN connector: CN11**

#### **CN11 Pin Assignment**

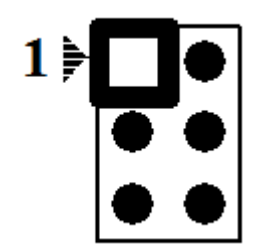

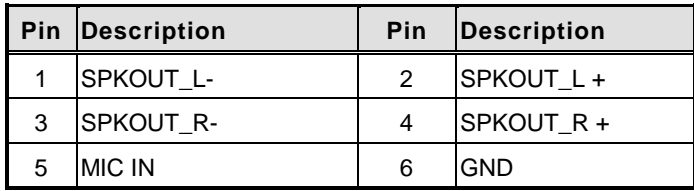

#### **VGA Cable Connector: CN12**

# **CN12 Pin Assignment**

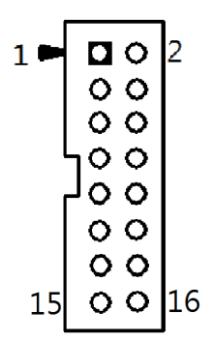

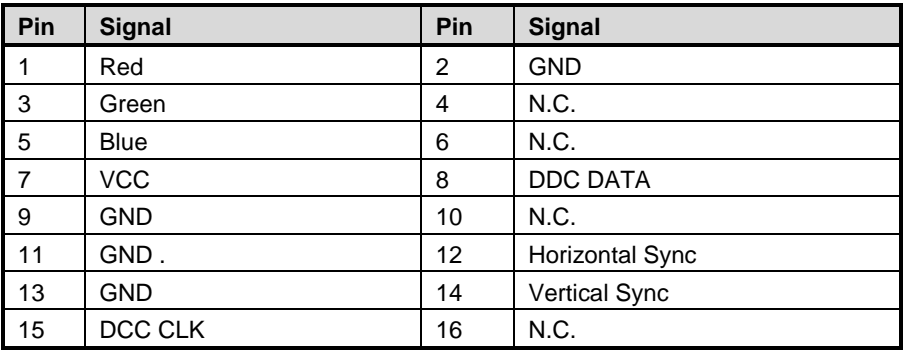

# **USB CONNECTOR (reserved): CN14/CN20**

# **CN14/CN20 Pin Assignment**

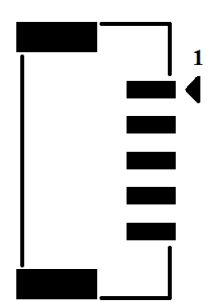

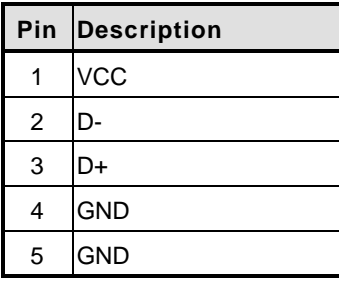
### **Audio Lin In connector: CN15**

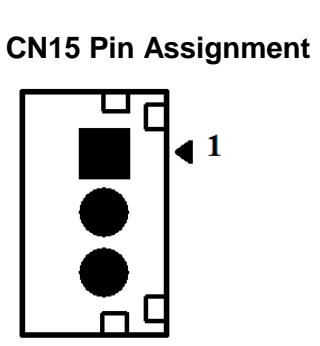

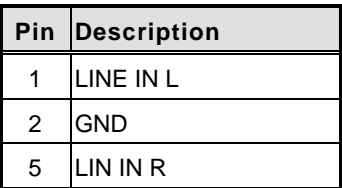

### **Power lamp connector: CN16**

### **CN16 Pin Assignment**

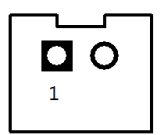

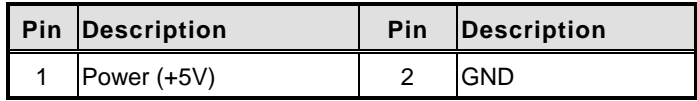

#### **Power button connector: CN17**

### **CN17 Pin Assignment**

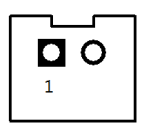

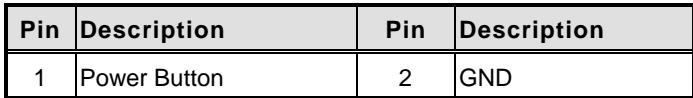

#### **Touch function enable/disable & LED indicator connector: CN18**

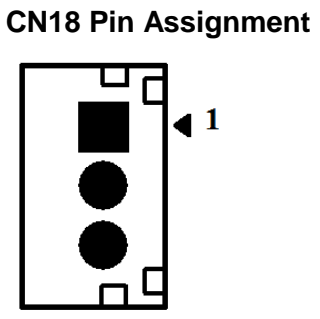

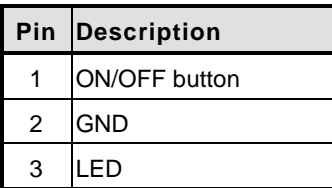

### **Panel control Keypad connector: CN19**

#### **CN19 Pin Assignment**

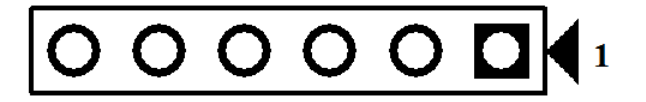

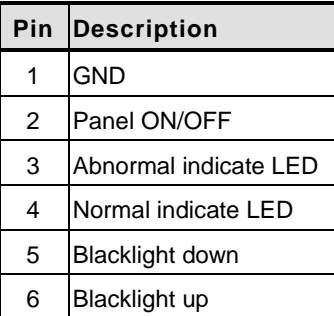

#### **USB box header: USB1**

#### **USB1 Pin Assignment**

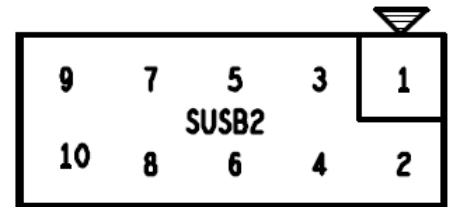

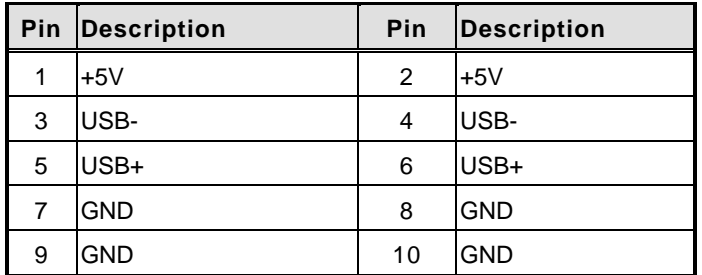

### **Serial Port box header: COM3, COM4**

### **COM3, COM4 Pin Assignment**

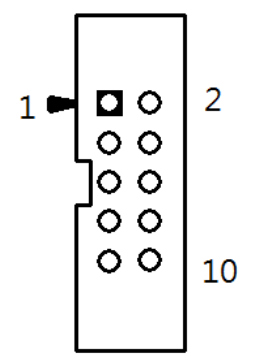

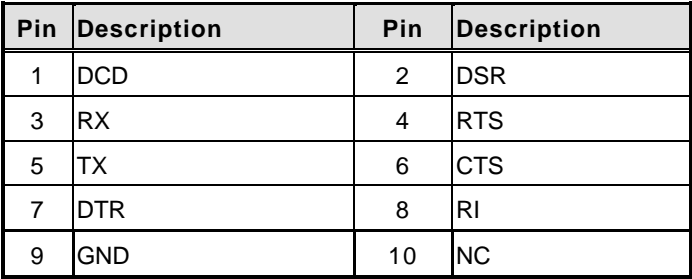

**This page is intentionally left blank.**

# **Chapter 3 AMI BIOS Setup Utility**

This chapter provides users with detailed description how to set up basic system configuration through the AMIBIOS8 BIOS setup utility.

## **3.1 Navigation Keys**

The BIOS setup/utility uses a key-based navigation system called hot keys. Most of the BIOS setup utility hot keys can be used at any time during the setup navigation process. These keys include <F1>, <F2>, <F3>, <F4>, <Enter>, <ESC>, <Arrow> keys, and so on.

# *NOTE Some of navigation keys differ from one screen to another.*

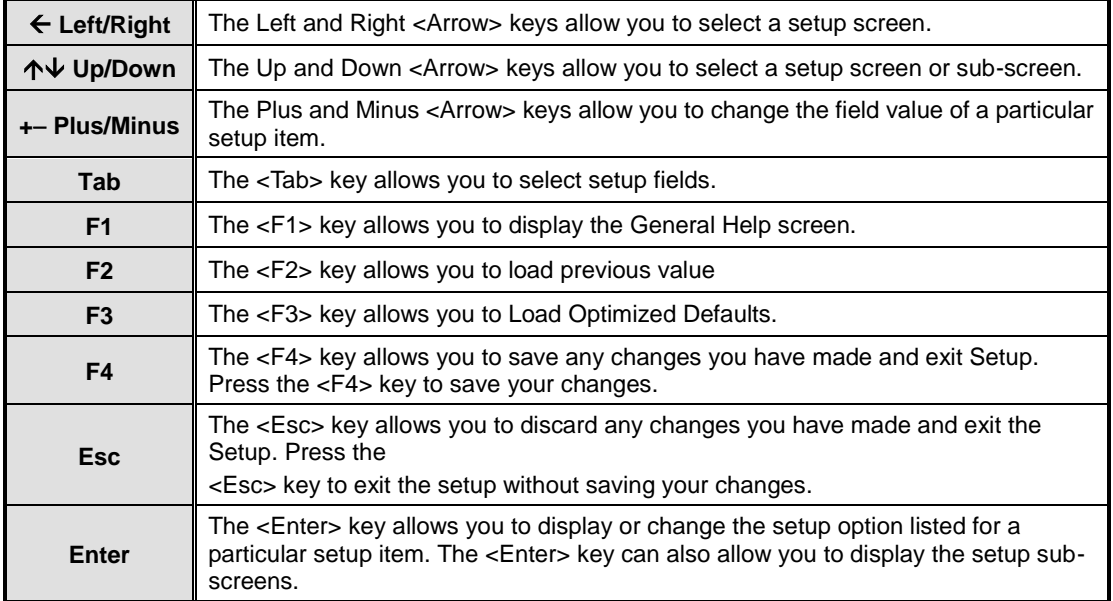

## **3.2 Main Menu**

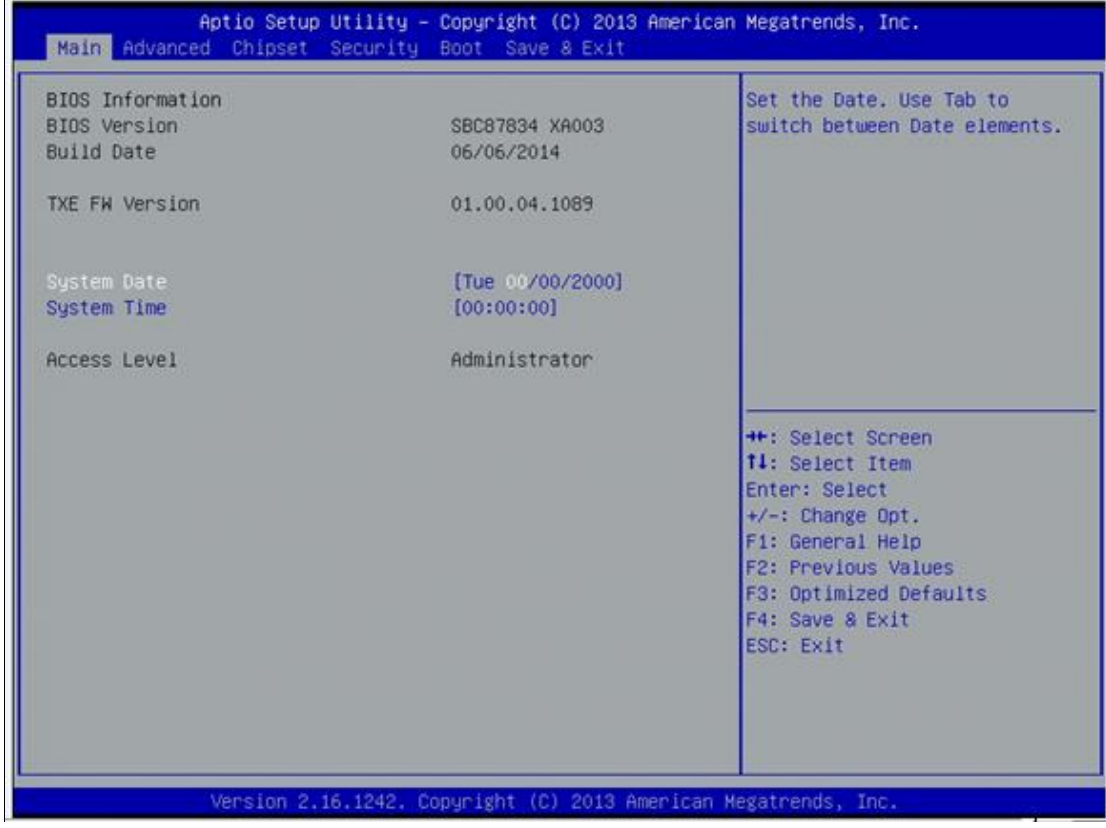

#### **System Time/Date**

Use this option to change the system time and date. Highlight *System Time* or *System Date*  using the <Arrow> keys. Enter new values through the keyboard. Press the <Tab> key or the <Arrow> keys to move between fields. The date must be entered in MM/DD/YY format. The time is entered in HH:MM:SS format.

## **3.3 Advanced Menu**

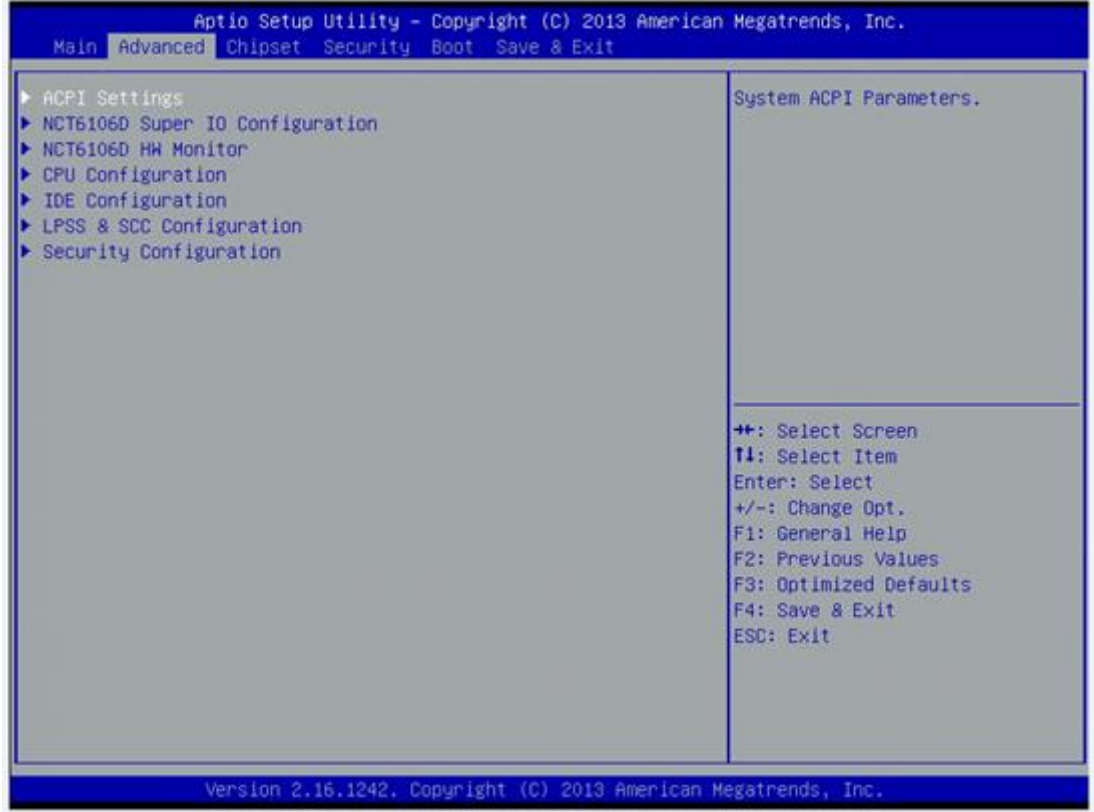

The Advanced menu allows users to set configuration of the CPU and other system devices. You can select any of the items in the left frame of the screen to go to the sub menus:

- **ACPI Settings**
- NCT6106D Super IO Configuration
- NCT6106D H/W Monitor
- CPU Configuration
- **IDE** Configuration
- Security Configuration
- **EXEC** Configuration

For items marked with " $\blacktriangleright$ ", please press <Enter> for more options.'

#### **ACPI Settings**

You can use this screen to select options for the ACPI Configuration, and change the value of the selected option. A description of the selected item appears on the right side of the screen.

#### **ACPI Sleep State**

Allow you to select the Advanced Configuration and Power Interface (ACPI) state to be used for system suspend. Here are the options for your selection, Suspend disable and S3 (Suspend to RAM).

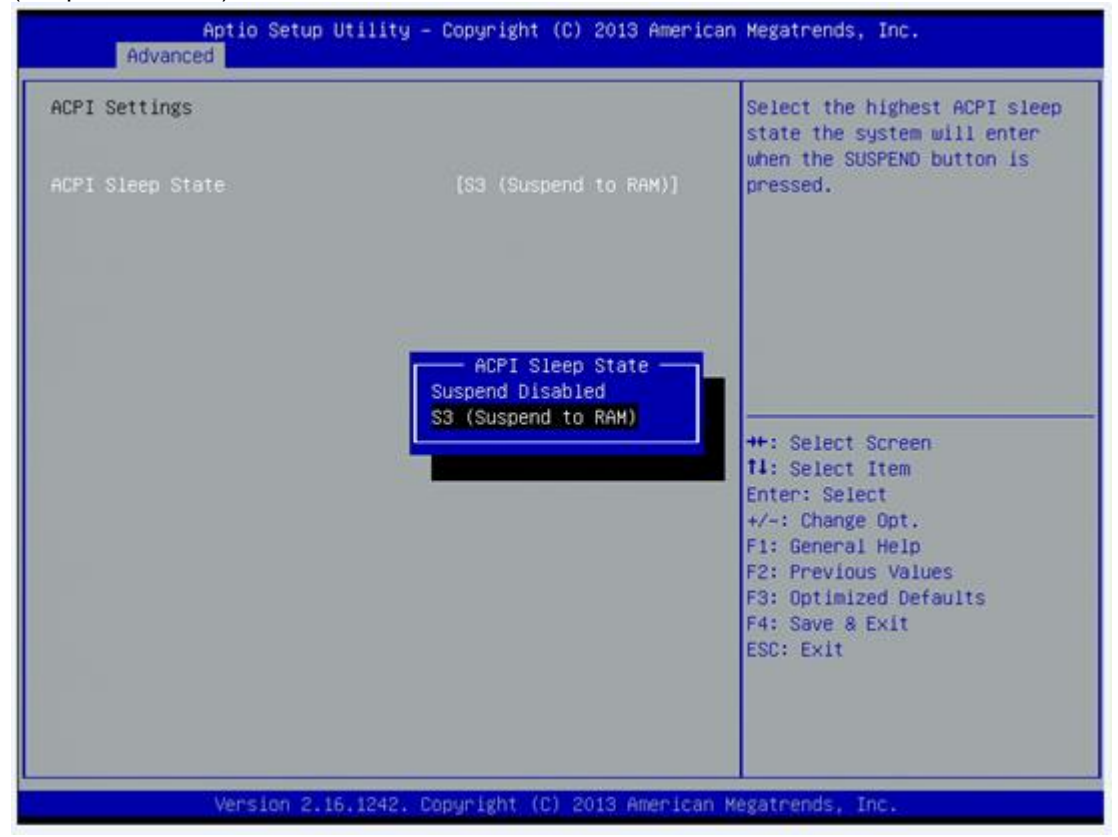

#### **NCT6106D Super IO Configuration**

Use this screen to select options for the Super IO Configuration, and change the value of the selected option

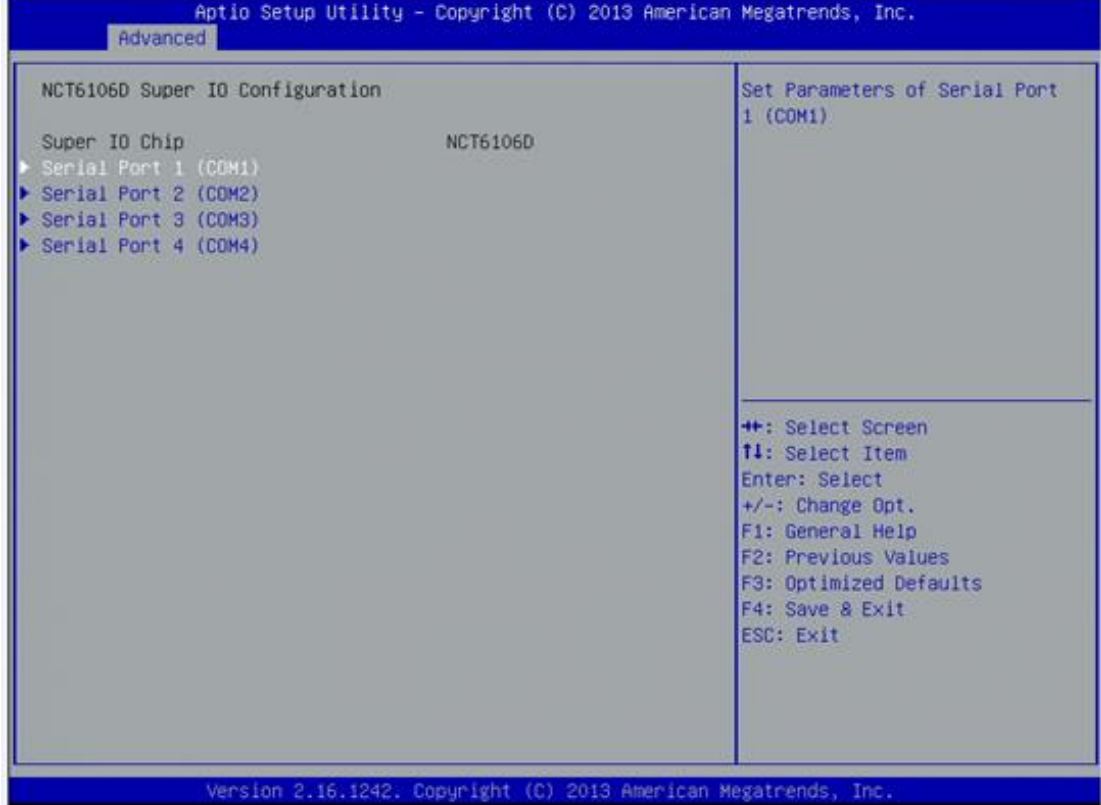

#### **Serial Port 1-4 configuration**

#### **Serial port:**

This option used to enable or disable the serial port.

#### **Device Setting:**

This item specifies the base I/O port address and Interrupt Request address of serial port.

The port 0 Optimal setting is *3F8/IRQ4*.

The port 1 Optimal setting is *2F8/IRQ3.*

The port 2 Optimal setting is *3E8/IRQ7*

The port 3 Optimal setting is *2E8/IRQ5*.

### **Serial type**

#### This option used to select RS232/422/485 function.

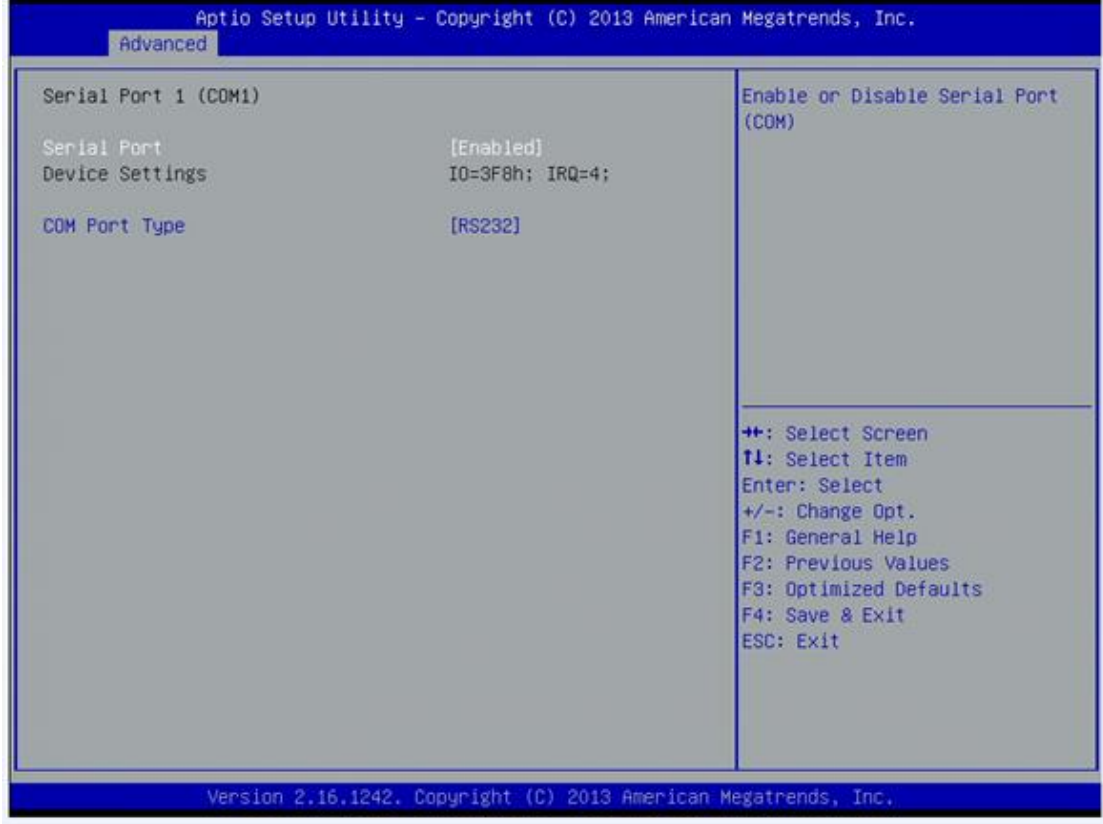

#### **NCT6106D H/W Monitor**

This screen shows the Hardware Health Configuration.

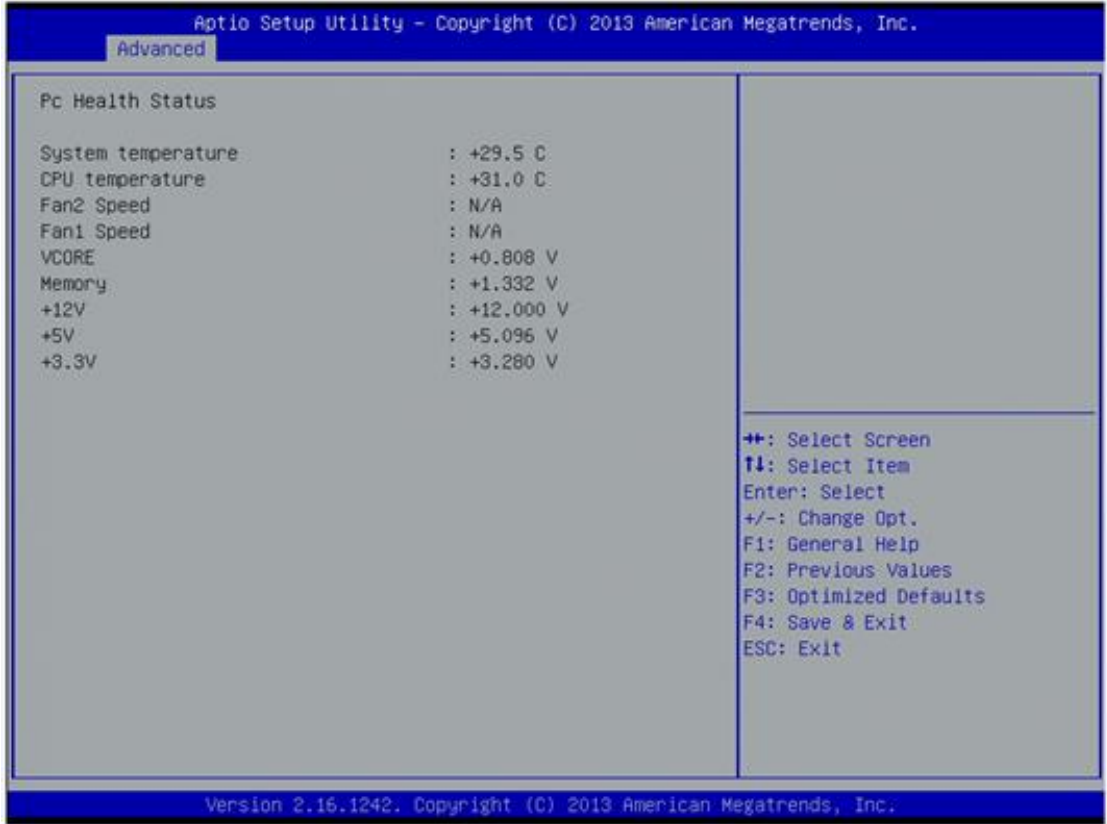

#### **CPU Configuration**

This screen shows the CPU Configuration and Intel virtualization technology enable/disable selected

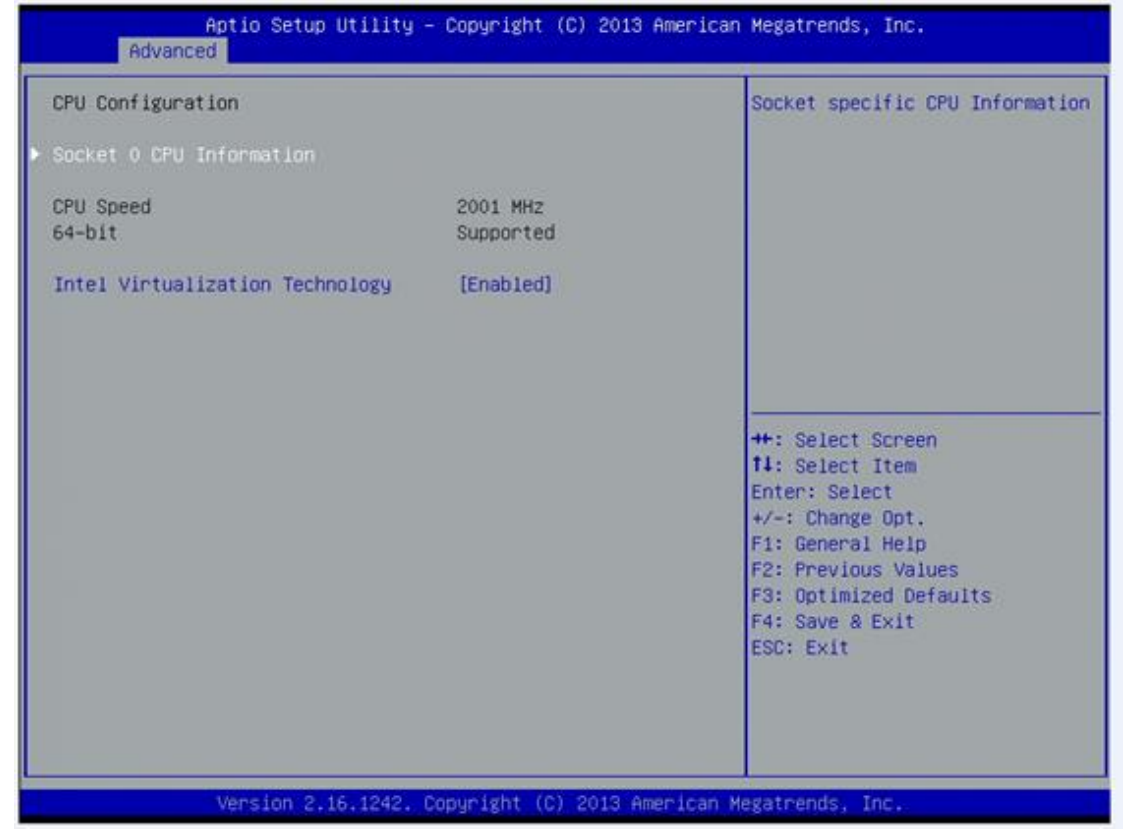

#### **IDE Configuration**

You can use this screen to select options for the SATA Configuration, and change the value of the selected option.

#### **SATA Mode**

Use this item to choose the SATA operation mode. Here are the options for your selection, IDE Mode, AHCI Mode.

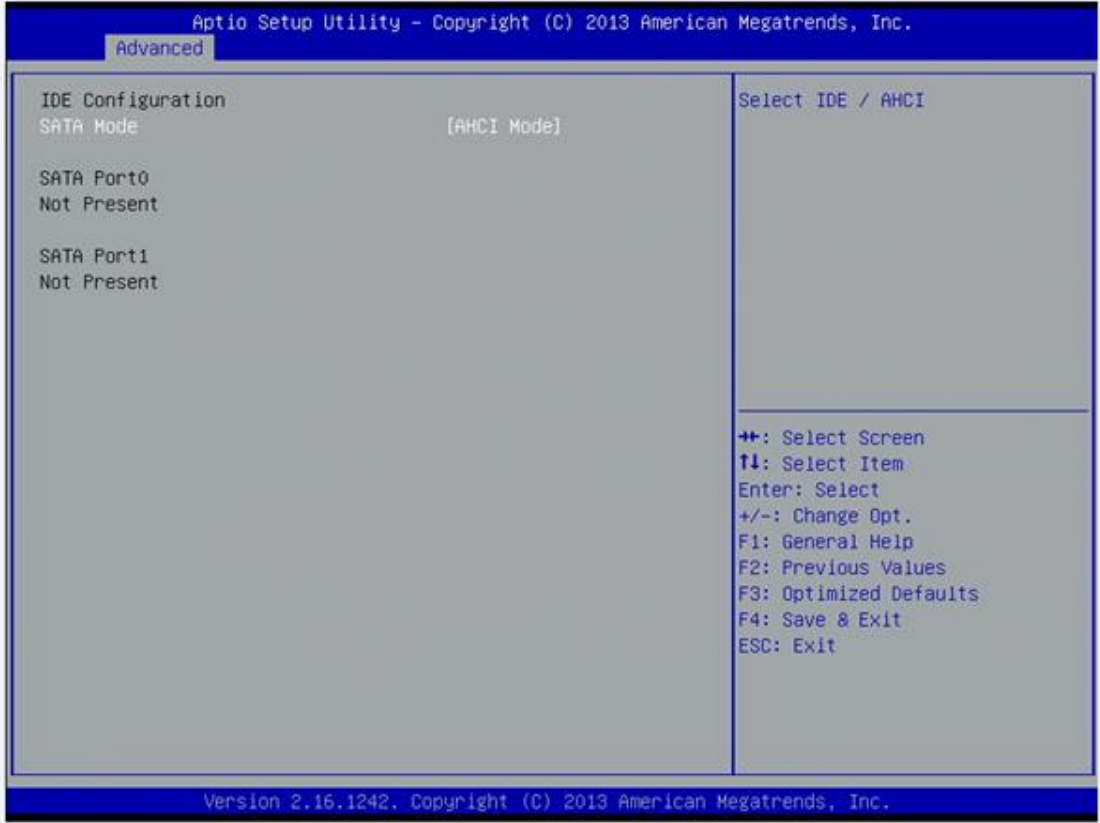

#### **•** Security Configuration

The Advanced menu allows users to update the TXE firmware.

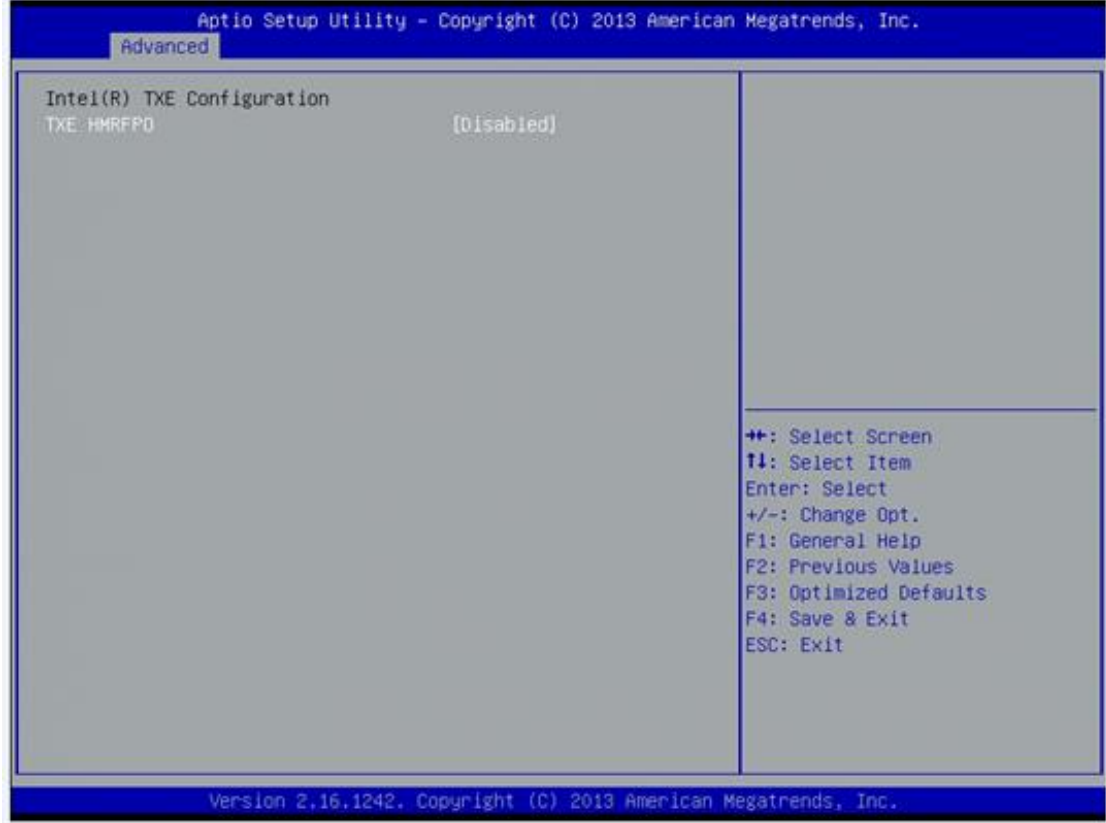

#### **LPSS & SCC Configuration**

You can select any of the items in the frame of the screen to change the OS, the default setting is Win 7.

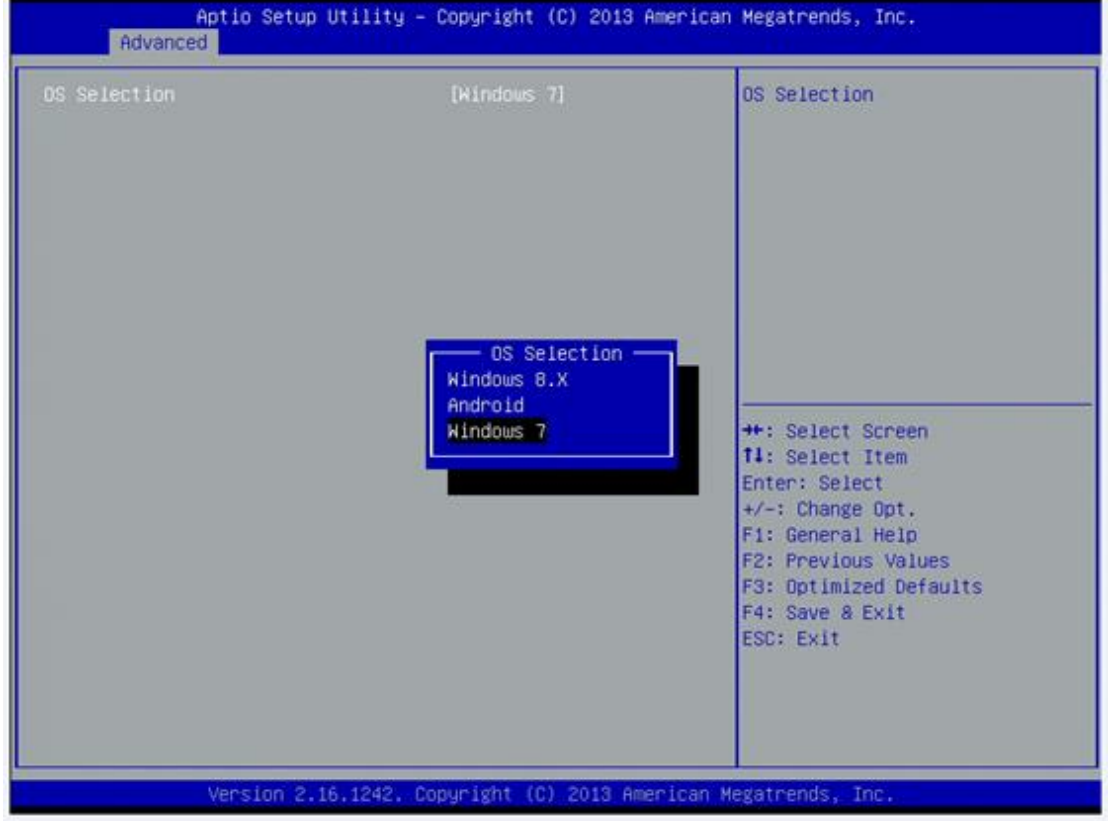

Please be informed to select the Windows 8.x when installing Win 8 or Win 8.1.

**If using the Android OS, please refer to** <https://01.org/android-ia>**.**

## **3.4 Chipset Menu**

The Chipset menu allows users to change the advanced chipset settings.

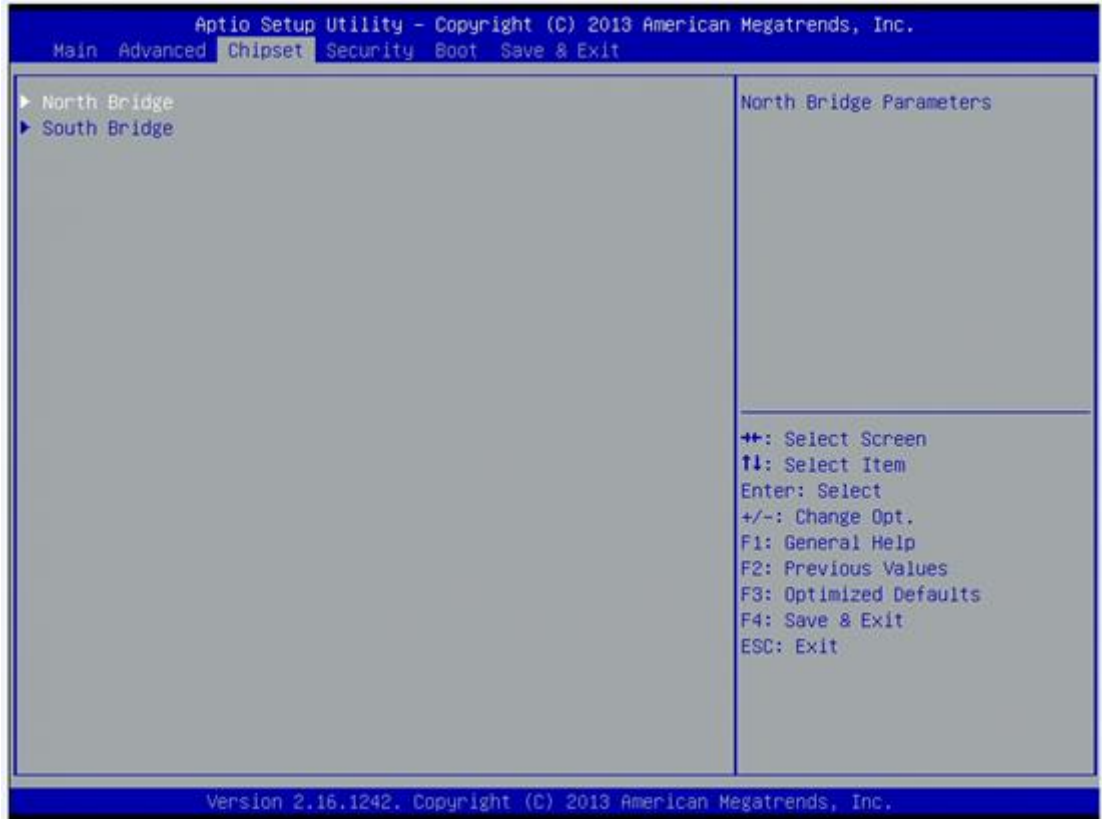

#### **North Bridge**

### This screen shows the North Bridge memory information.

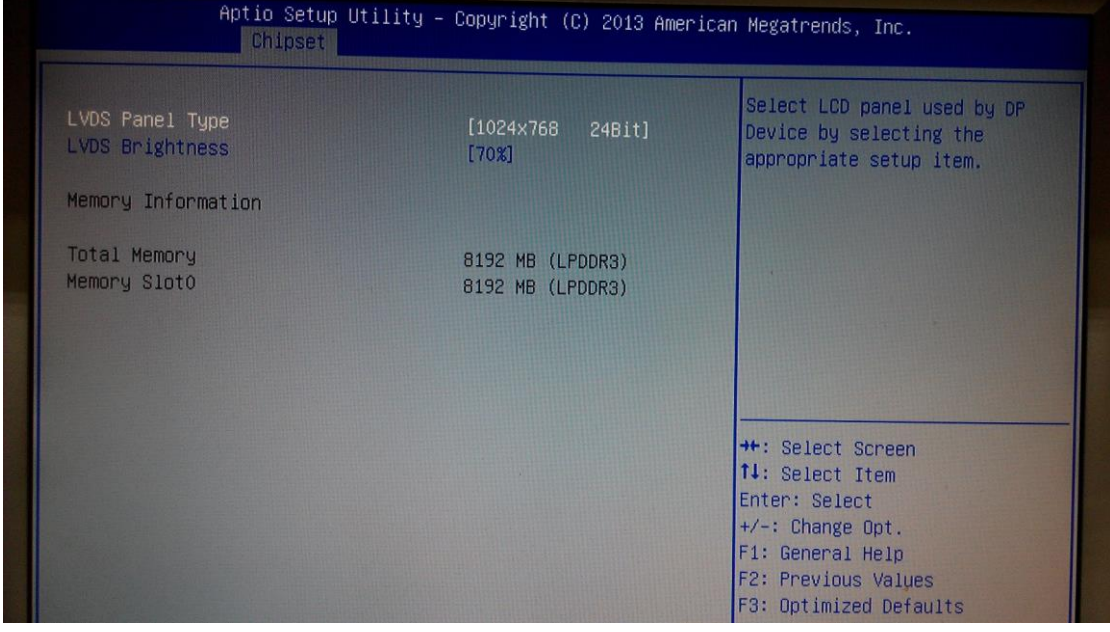

#### **South Bridge**

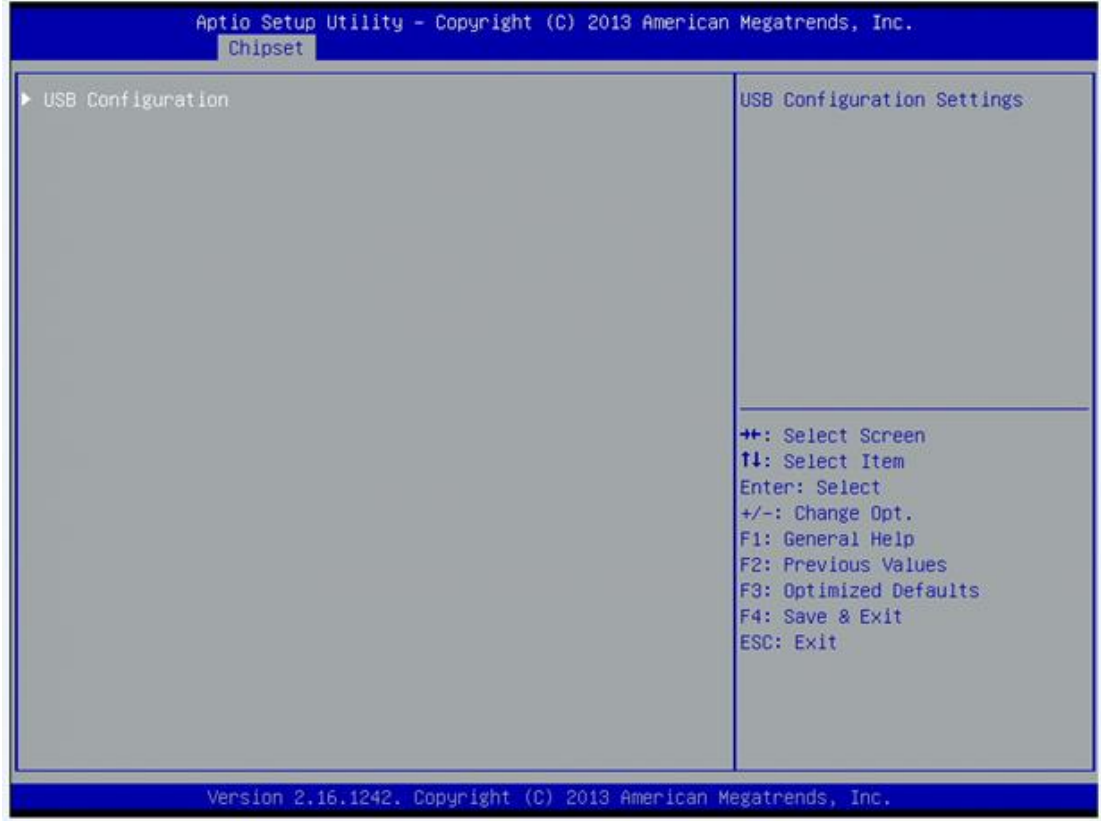

#### **USB Configuration**

You can use this screen to select options for the USB Configuration, If USB3.0 function used, XHCI Mode must enable and EHCI must disable. \*\*XHCI default is Auto.

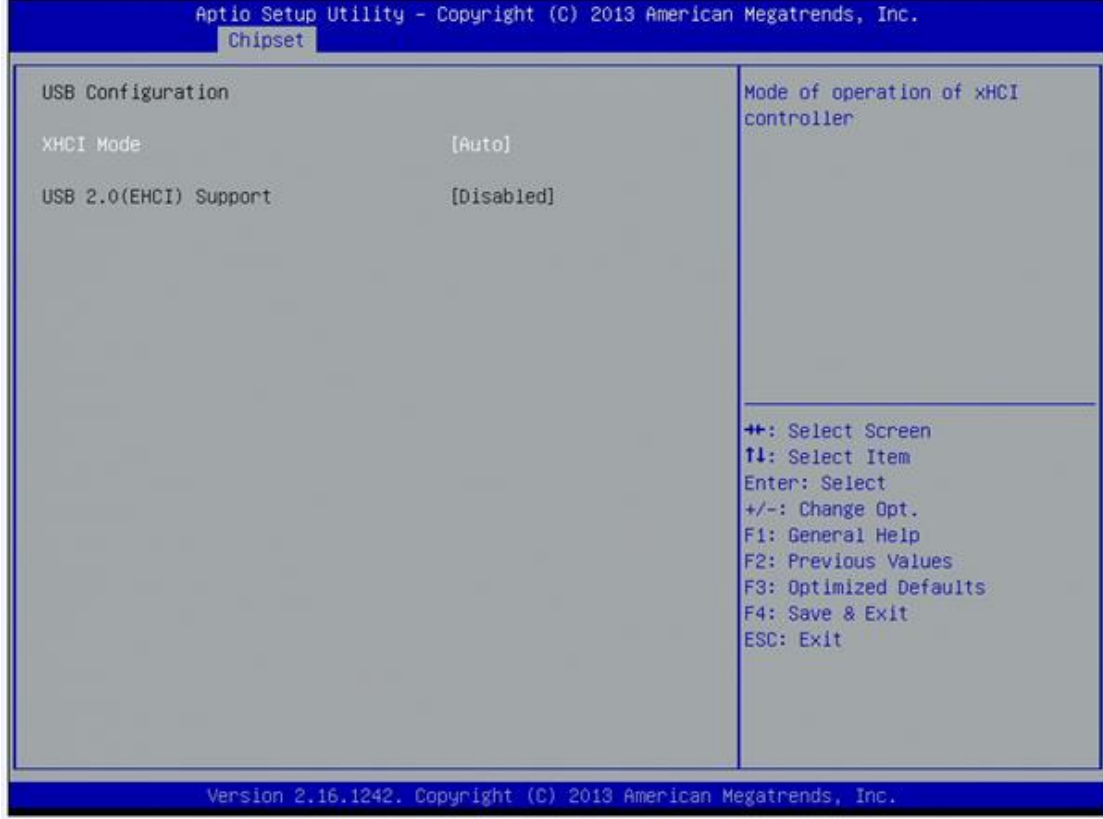

## **3.5 Security**

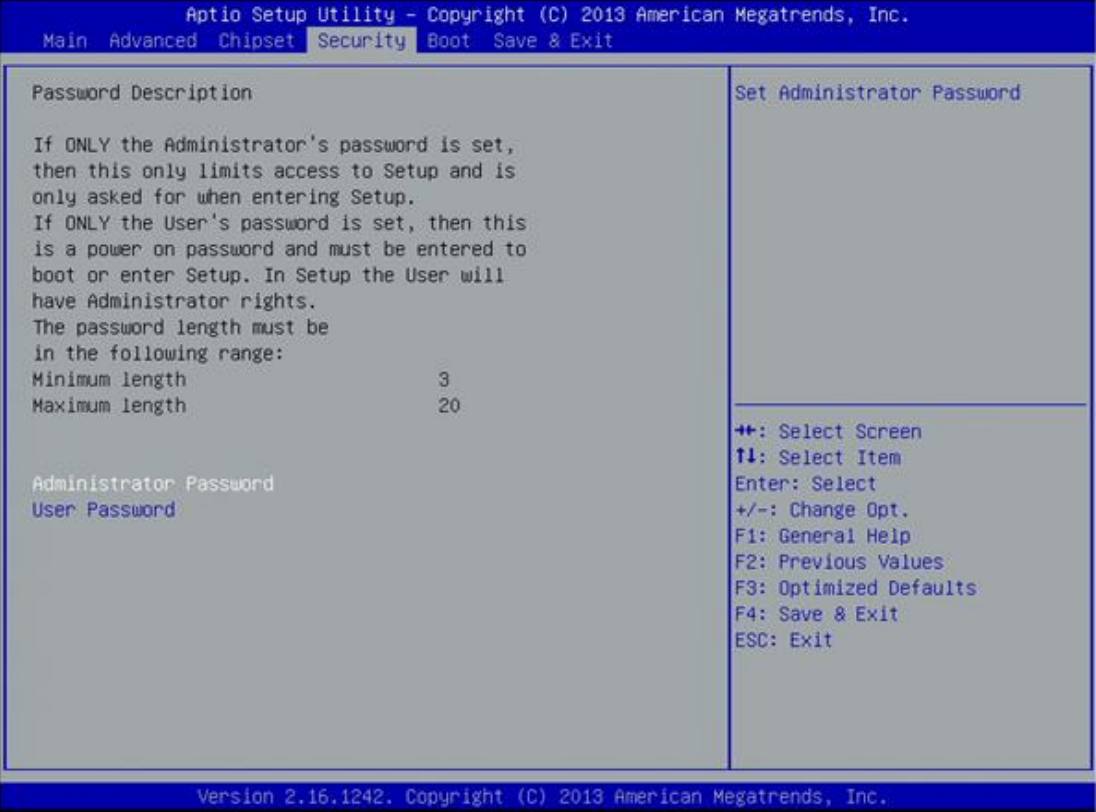

## **3.6 Boot Menu**

The Boot menu allows users to change boot options of the system. You can select any of the items in the left frame of the screen to go to the sub menus:

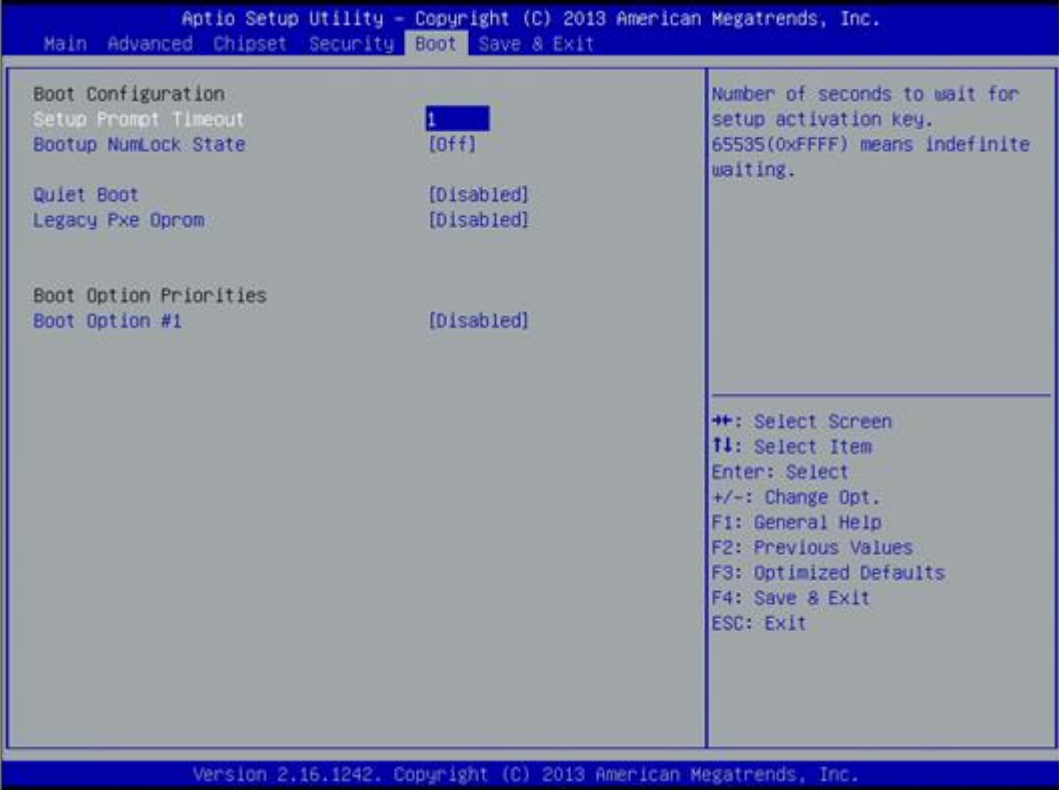

#### **Setup Prompt Timeout**

Set the Timeout for wait press key to enter Setup Menu.

#### **Bootup NumLock State**

Use this item to select the power-on state for the NumLock. The default setting is on.

#### **Quiet Boot**

Use this item to enable or disable the Quite Boot state. The default setting is disable.

#### **Legacy Pxe OPROM**

Use this item to enable or disable the reboot Execution Environment. The default setting is disable.

#### **Boot Option Priorities**

Specifies the overall boot order from the available devices.

## **3.7 Save&Exit**

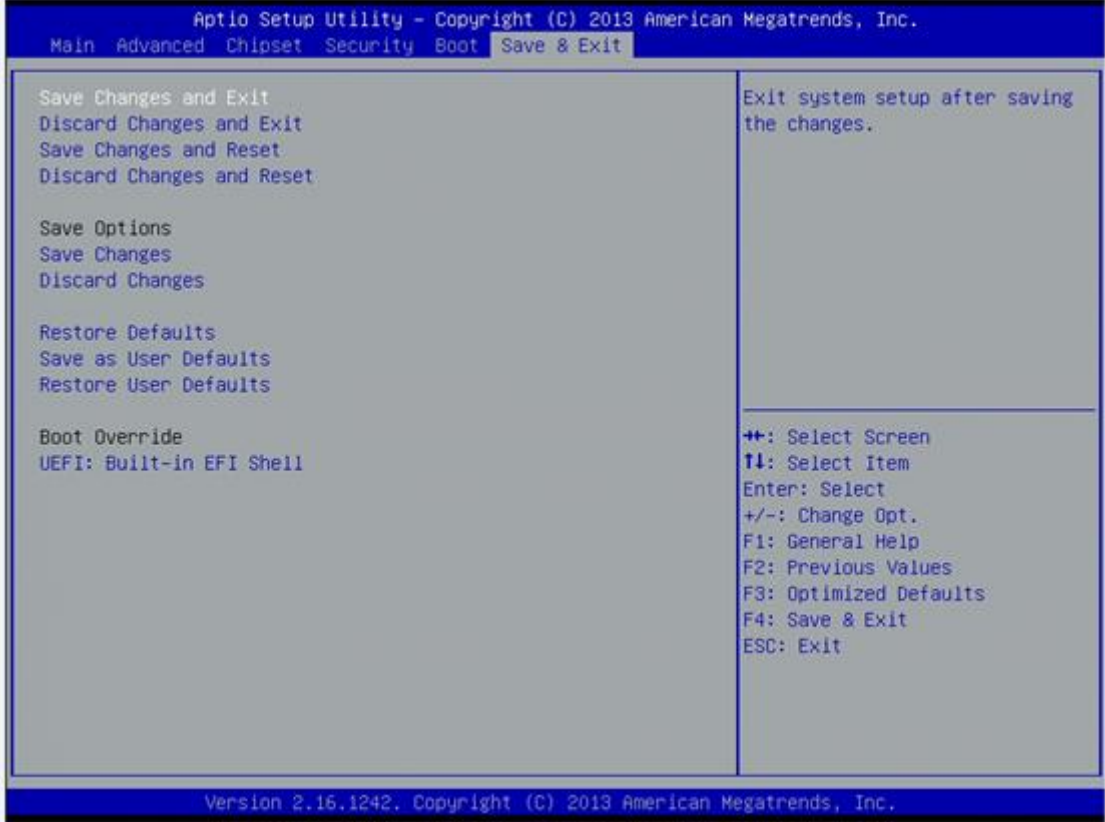

**This page is intentionally left blank**.

## **Chapter 4 Drivers Installation**

## **4.1 System**

GOT5152T-834 supports Windows 7, Windows 8/8.1 ,WES 7 and WE8S. To facilitate the installation of system driver, please carefully read the instructions in this chapter before start installing.

### **4.1.1 Win 7**

1. Insert Driver CD and select the "\Drivers".

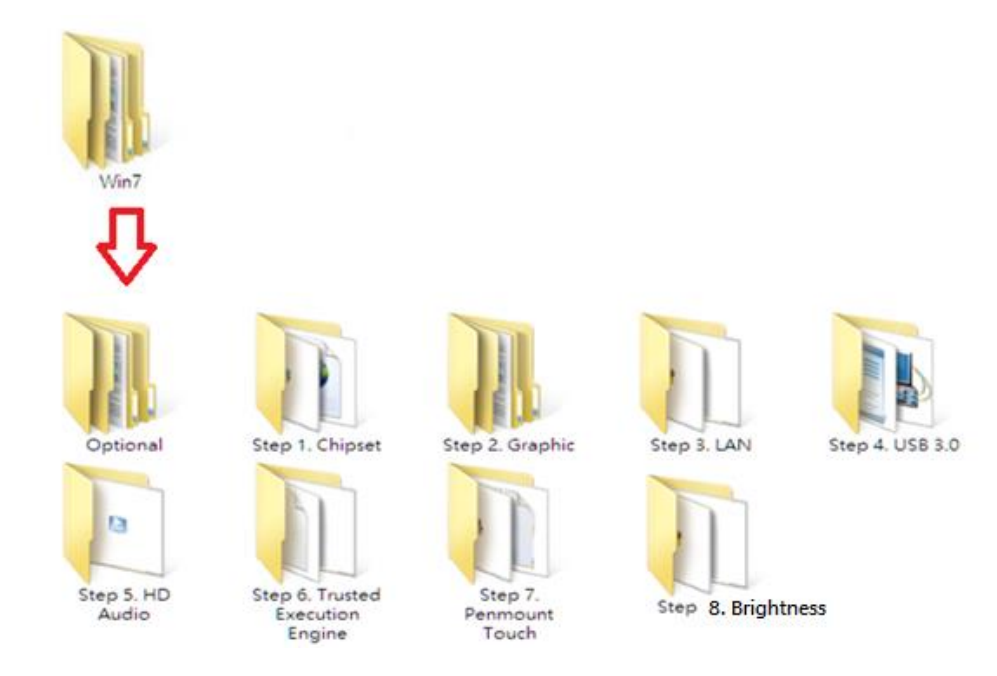

- 2. Select all files and follow the installing procedure.
- 

*NOTE Please install Microsoft KB2685811 before TXE installation under Windows 7, then installing the drivers.*

*NOTE If graphic driver isn't installed under Win7 or Win 8.x, only VGA function can be waked up when VGA and DP in hibernate mode. In order to solve this issue, user needs to re-start the computer or ensure the graphic driver is installed properly.* 

#### **4.1.2 Win 8/8.x**

1. Insert Driver CD and select the "\Drivers".

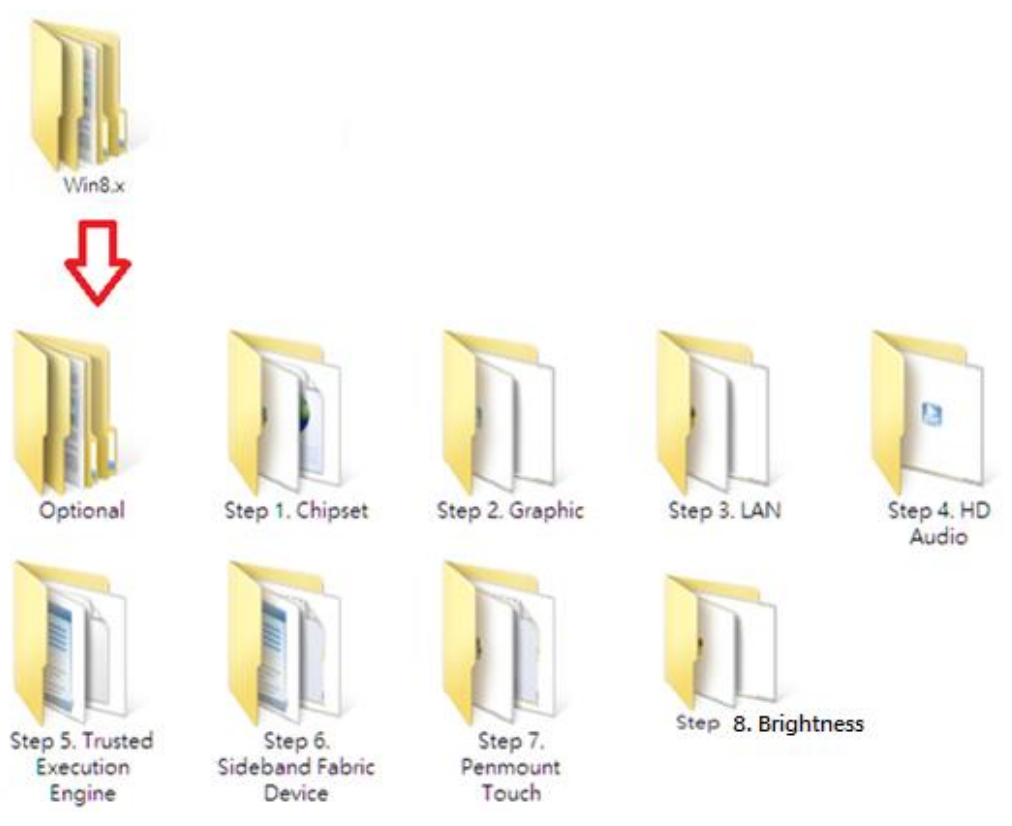

2. Select all files and follow the installing procedure.

## **4.2 Touch Screen**

The GOT5152T-834 uses the 5-wire analog resistive. There are the specification and driver installation which are listed below.

#### **4.2.1 Specification**

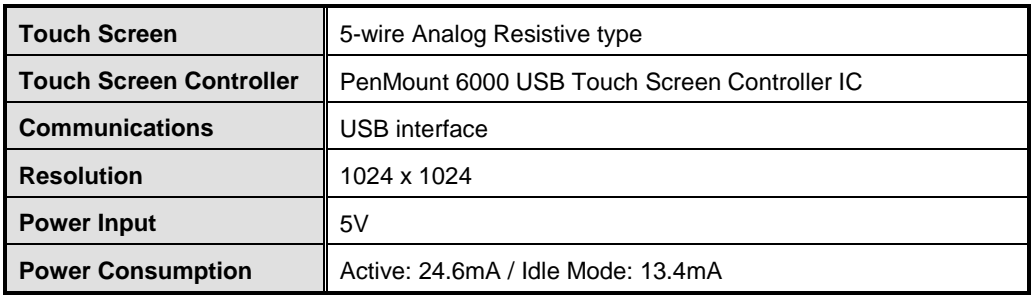

#### <span id="page-60-0"></span>**4.2.2 [Driver Installation-](#page-60-0) Windows 7/8.x**

The GOT5152T-834 provides a touch screen driver that users can install it under the operating system Windows 7/8.x. To facilitate installation of the touch screen driver, you should read the instructions in this chapter carefully before you attempt installation.

1. Insert Driver CD and follow the path to select the "\Drivers\Step 7 - Touch".

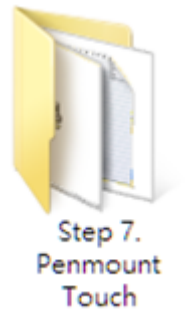

- 2. Follow the installing procedure and press OK.
- 3. Click Start menu and select "PenMount Utilities"; and then, a "PenMount Control Panel" pops out.

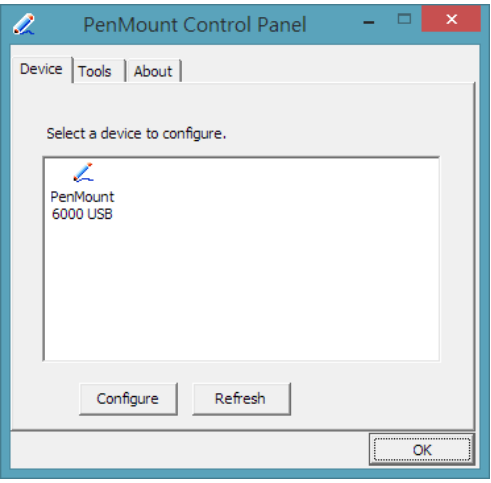

4. Select the "Standard Calibrate" tab.

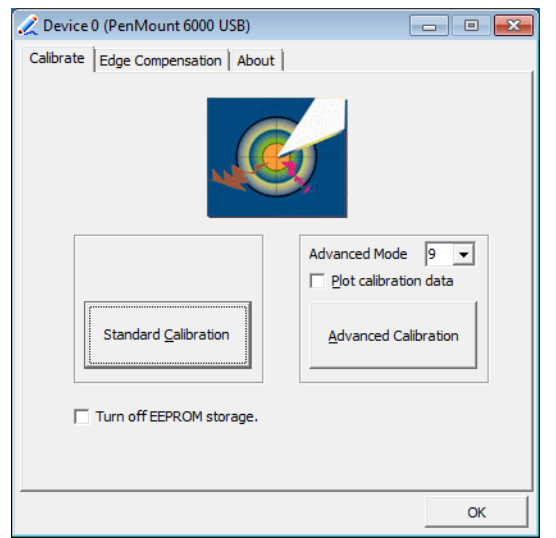

5. Calibration:

To adjust the display with touch panel, click "Calibration" and follow the calibrate point to do calibration; there are five points on screen for calibration.

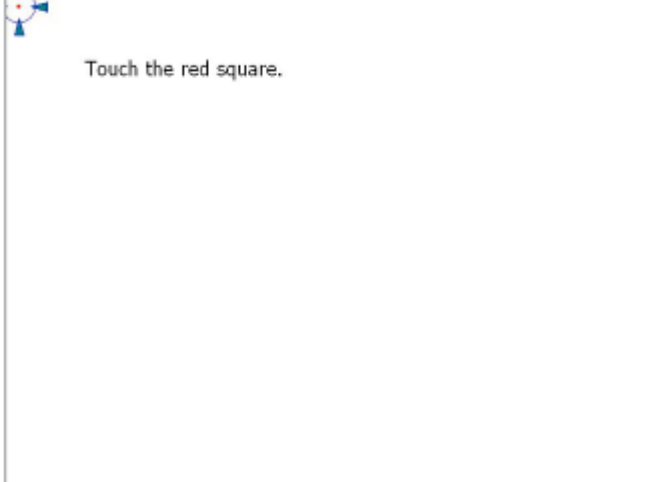

6. Press OK.

## **4.3 Embedded O.S.**

The GOT5152T-834 provides the WES 7 and WE8S Embedded. The O.S. is supported devices which are listed below.

#### **4.3.1 WES 7 & WE8S**

Here are supported onboard devices:

- **DEDITION** Onboard Multi<sub>I/O</sub>
- SATA HDD
- $\blacksquare$  USB
- **CRT/LCD display**
- 10/100/1000 base-T Ethernet
- CFast<sup>TM</sup> or mSATA
- Onboard Audio
- Touch Screen

#### **PenMount Touch screen**

Before you can use and calibrate it, here is what you should do:

- 1. Set up Penmount touch device driver by executing C:\Penmount\ Windows 2000-XP V5.0\setup.exe. When the installation is finished, an icon "PM" appears on the Taskbar.
- 2. Calibrate Penmount touch by clicking on the "PM" icon, and the go on the calibration.
- 3. Restart the computer.

**This page is intentionally left blank**.

## **Appendix A Watchdog Timer**

## **About Watchdog Timer**

Software stability is major issue in most application. Some embedded systems are not watched by human for 24 hours. It is usually too slow to wait for someone to reboot when computer hangs. The systems need to be able to reset automatically when things go wrong. The watchdog timer gives us solution.

The watchdog timer is a counter that triggers a system reset when it counts down to zero from a preset value. The software starts counter with an initial value and must reset it periodically. If the counter ever reaches zero which means the software has crashed, the system will reboot.

## **How to Use Watchdog Timer**

The I/O port base addresses of watchdog timer are 2E (hex) and 2F (hex). The 2E (hex) and 2F (hex) are address and data port respectively.

Assume that program A is put in a loop that must execute at least once every 10ms. Initialize watchdog timer with a value bigger than 10ms. If the software has no problems; watchdog timer will never expire because software will always restart the counter before it reaches zero.

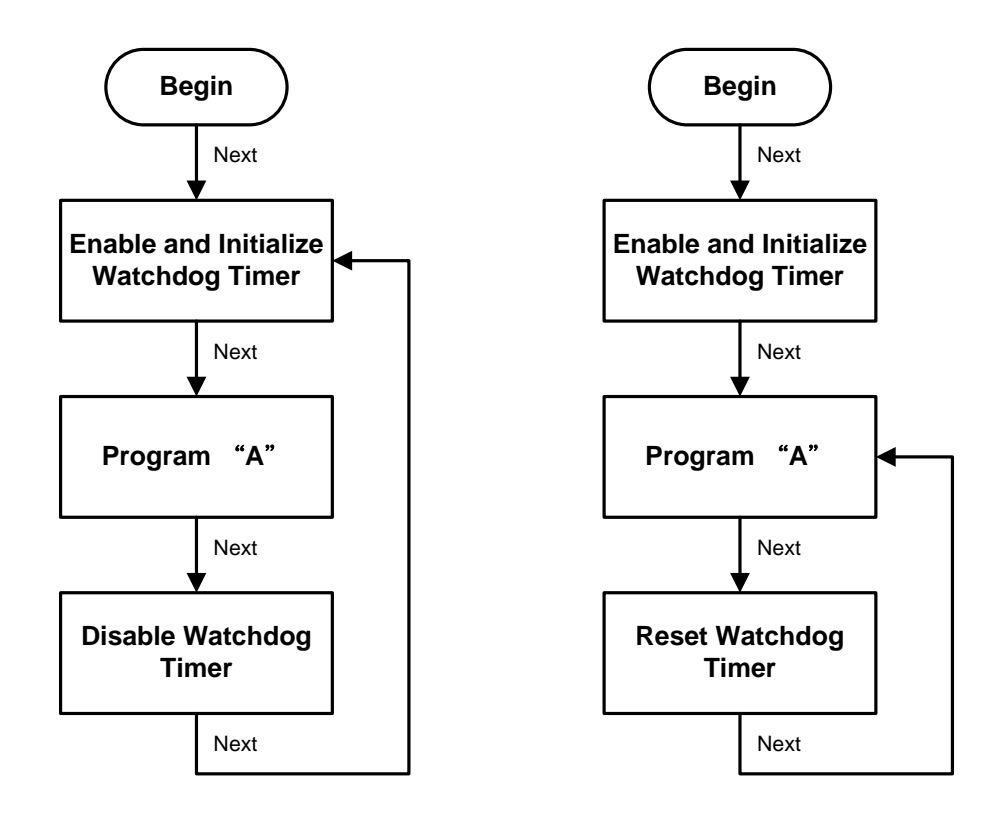

## **WDT Sample Program**

Enable WDT 1.Enable configuration -O 2E 87 -O 2E 87 2. Select Logic device: -O 2E 07 -O 2F 08 3. WDT Device Enable -O 2E 30 -O 2F 01 4. Set timer unit -O 2E F0  $-O$  2F 00  $\rightarrow$  (00: Sec; 08: Minute) 5. Set base timer: -O 2E F1 -O 2F 0A → Set Reset Time (Ex.0A:10 Sec) Disable WDT 1.Enable configuration -O 2E 87 -O 2E 87 2. Select Logic device: -O 2E 07 -O 2F 08 3. WDT Device Disable -O 2E 30 -O 2F 00 **Digital I/O Software Programming**

#### I2C to GPIO PCA9535PW GPIO

● I2C address: 0b01000000.

#### **Command byte**

The command byte is the first byte to follow the address byte during a write transmission. It is used as a pointer to determine which of the following registers will be written or read.

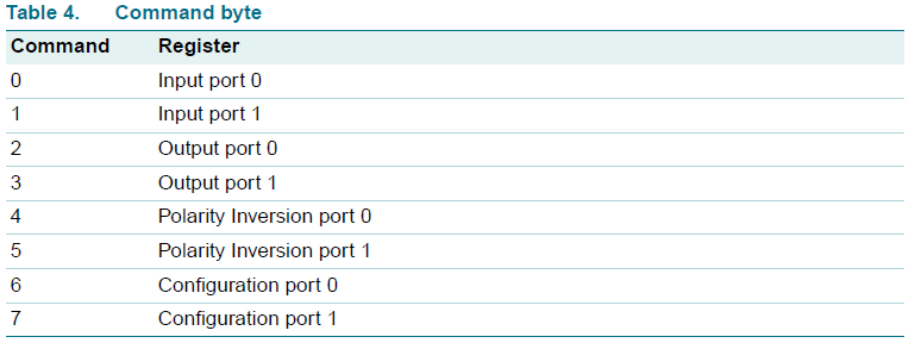

#### Registers 0 and 1: Input port registers

This register is an input-only port. It reflects the incoming logic levels of the pins, regardless of whether the pin is defined as an input or an output by Register 3. Writes to this register have no effect.

The default value 'X' is determined by the externally applied logic level.

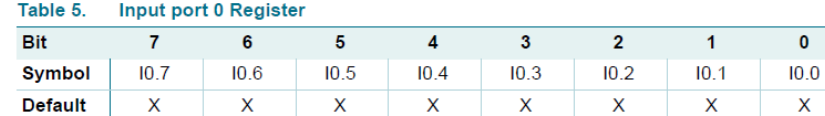

#### Table 6. Input port 1 register

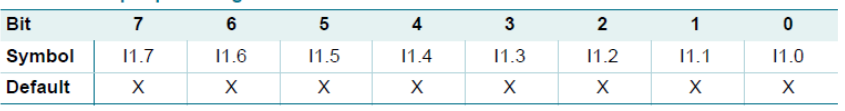

#### **Registers 2 and 3: Output port registers**

This register is an output-only port. It reflects the outgoing logic levels of the pins defined as outputs by Registers 6 and 7. Bit values in this register have no effect on pins defined as inputs. In turn, reads from this register reflect the value that is in the flip-flop controlling the output selection, not the actual pin value.

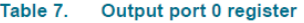

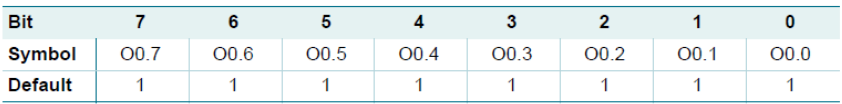

#### Table 8. Output port 1 register

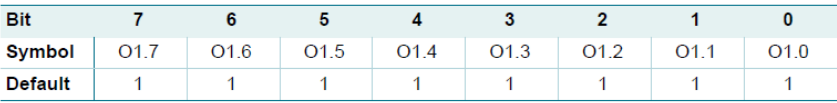

#### Registers 4 and 5: Polarity Inversion registers

This register allows the user to invert the polarity of the Input port register data. If a bit in this register is set (written with '1'), the Input port data polarity is inverted. If a bit in this register is cleared (written with a '0'), the Input port data polarity is retained.

#### Table 9. Polarity Inversion port 0 register

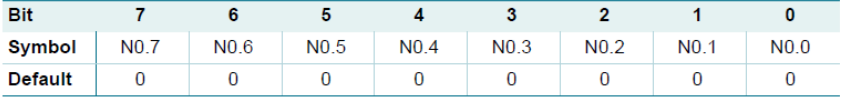

#### Table 10. Polarity Inversion port 1 register

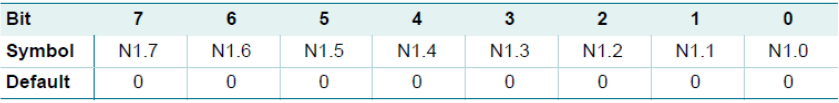

#### Registers 6 and 7: Configuration registers

This register configures the directions of the I/O pins. If a bit in this register is set (written with '1'), the corresponding port pin is enabled as an input with high-impedance output driver. If a bit in this register is cleared (written with '0'), the corresponding port pin is enabled as an output. At reset, the device's ports are inputs.

#### Table 11. Configuration port 0 register

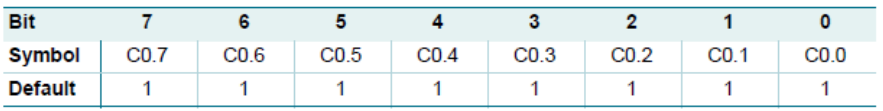

#### Table 12. Configuration port 1 register

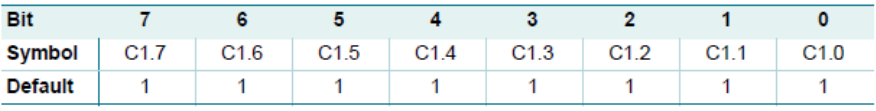

## **Appendix B Backlight Control**

## **About Backlight Control**

Axiomtek offers the backlight control tool under Windows 7 and Windows 8, people can adjust the panel backlight depending on your personal taste and the amount of ambient light in the room after installing the backlight control tool.

## **How to Use Backlight Control**

**Step 1 According to the OS version, please insert the driver CD and follow the path to select the proper driver, "\Driver\Win8.x\Step 8 – BrightnessSync" or \Driver\Win7\Step 8 - BrightnessSync".**

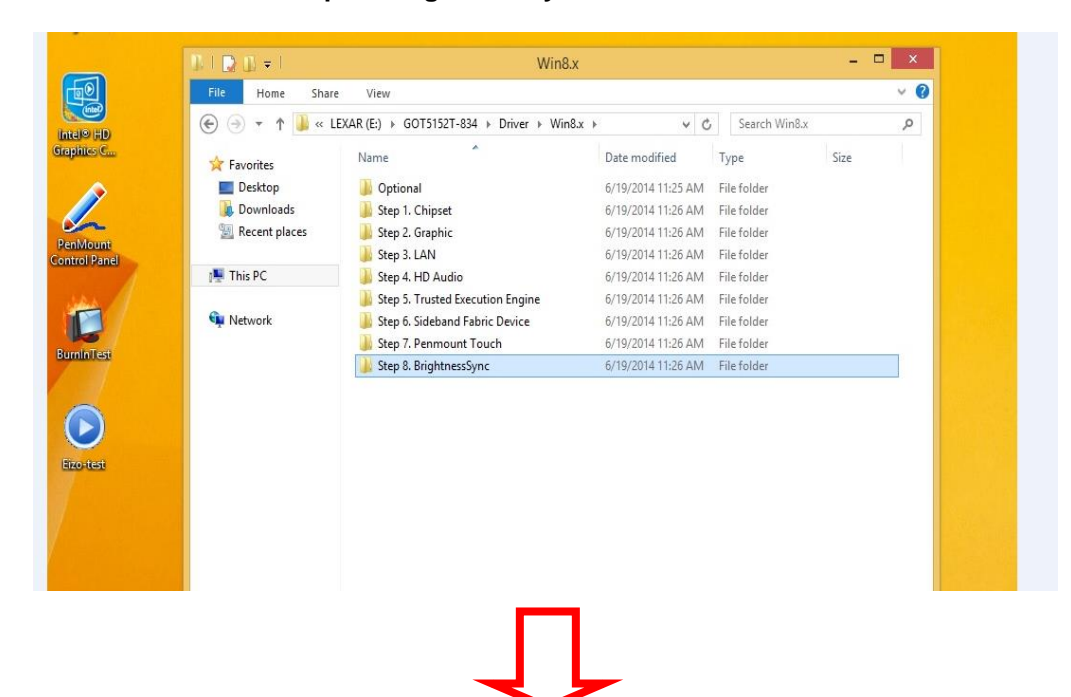

#### *FDK172-834 User's Manual*

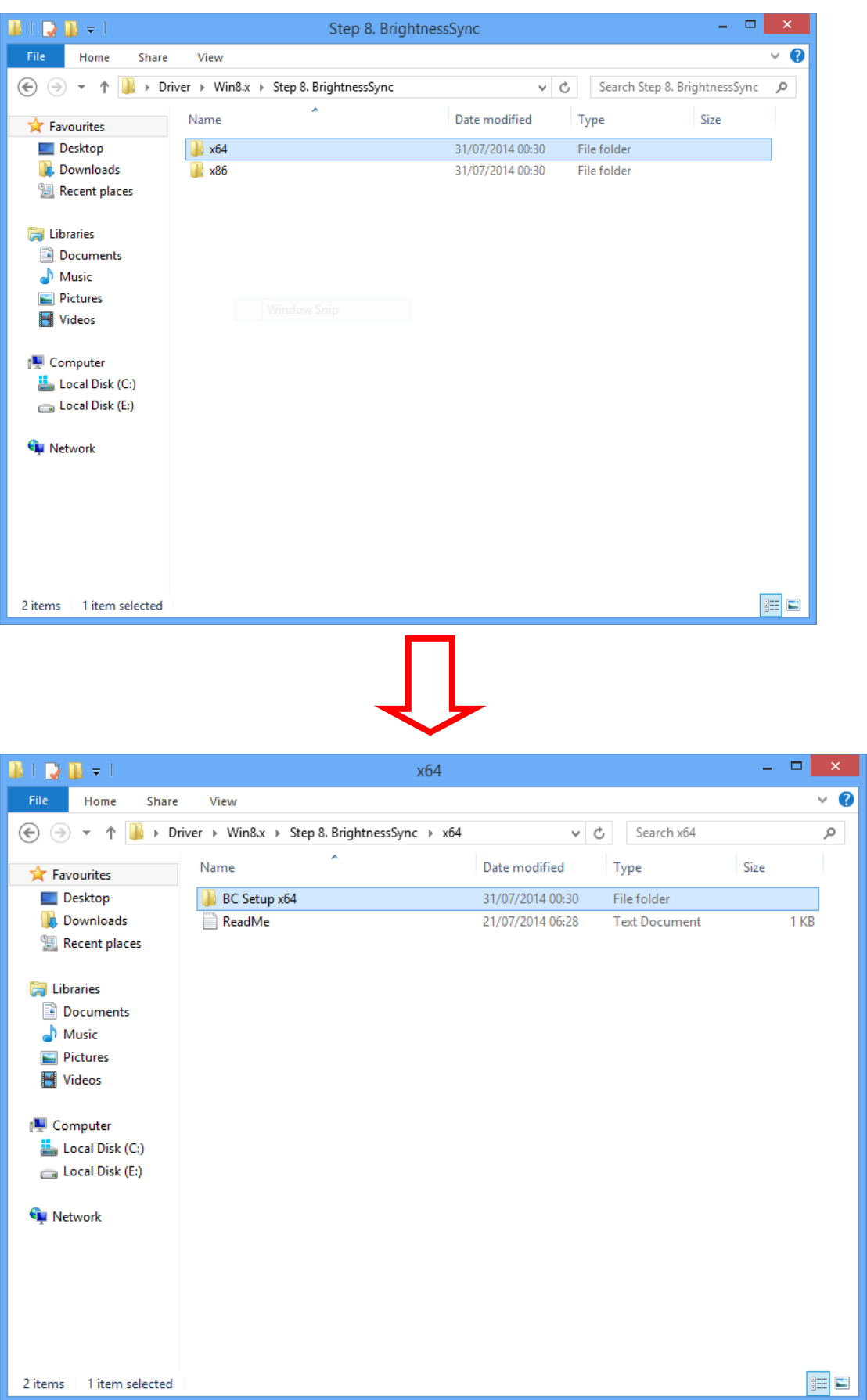

| $\mathbb{R}$ $\mathbb{R}$ = 1<br>n                                          |         | <b>Application Tools</b>                               | BC Setup x64     |                          | ÷.   | $\Box$ | $\pmb{\times}$    |
|-----------------------------------------------------------------------------|---------|--------------------------------------------------------|------------------|--------------------------|------|--------|-------------------|
| File<br>Home<br>Share                                                       | View    | Manage                                                 |                  |                          |      |        | 3<br>$\checkmark$ |
| 个<br>∈                                                                      |         | « Win8.x > Step 8. BrightnessSync > x64 > BC Setup x64 | v.               | Search BC Setup x64<br>Ċ |      |        | مر                |
| <b>X</b> Favourites                                                         | Name    | À                                                      | Date modified    | Type                     | Size |        |                   |
| Desktop                                                                     | BC<br>ь |                                                        | 31/07/2014 00:30 | <b>File folder</b>       |      |        |                   |
| Downloads                                                                   | Setup   |                                                        | 21/07/2014 07:07 | Windows Batch File       |      | 2 K B  |                   |
| 螴<br>Recent places                                                          |         |                                                        |                  |                          |      |        |                   |
| Libraries<br>Documents<br>$\mathsf{M}$ Music<br>Pictures<br><b>N</b> Videos |         |                                                        |                  |                          |      |        |                   |
| Computer                                                                    |         |                                                        |                  |                          |      |        |                   |
| Local Disk (C:)                                                             |         |                                                        |                  |                          |      |        |                   |
| Local Disk (E:)                                                             |         |                                                        |                  |                          |      |        |                   |
| <b>Cu</b> Network                                                           |         |                                                        |                  |                          |      |        |                   |
| 1 item selected 1.18 KB<br>2 items                                          |         |                                                        |                  |                          |      |        | 胆口                |
|                                                                             |         |                                                        |                  |                          |      |        |                   |

**Step 2 Follow the installing procedures and press "Close".**

#### *FDK172-834 User's Manual*

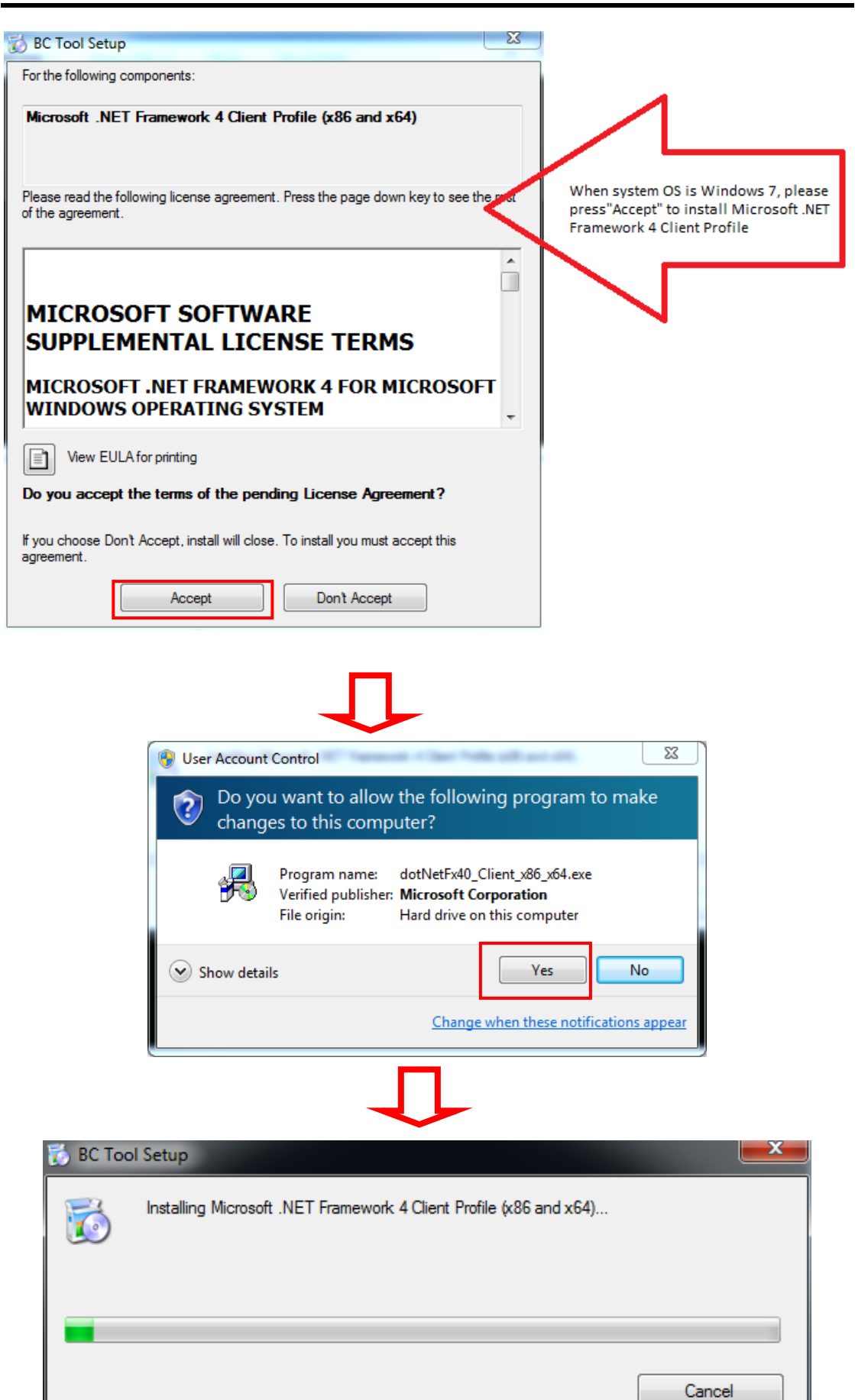

66 *Backlight Control*
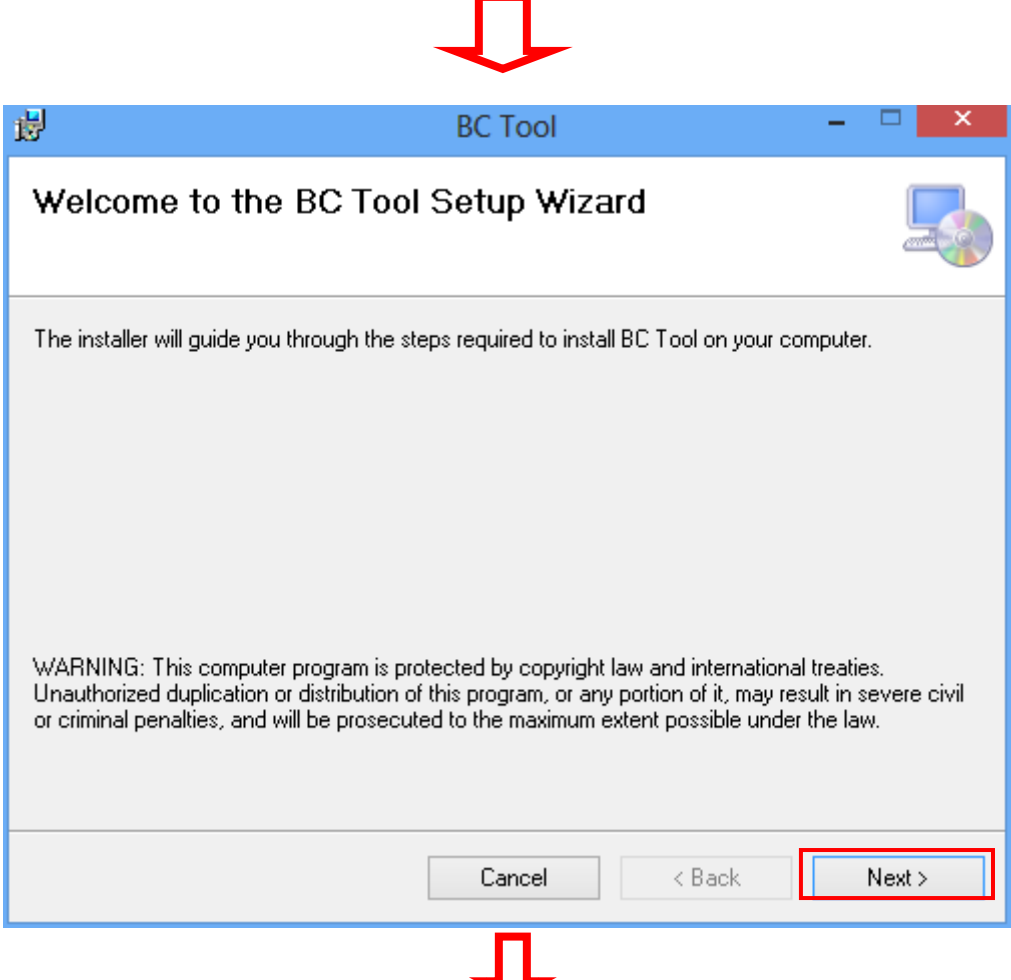

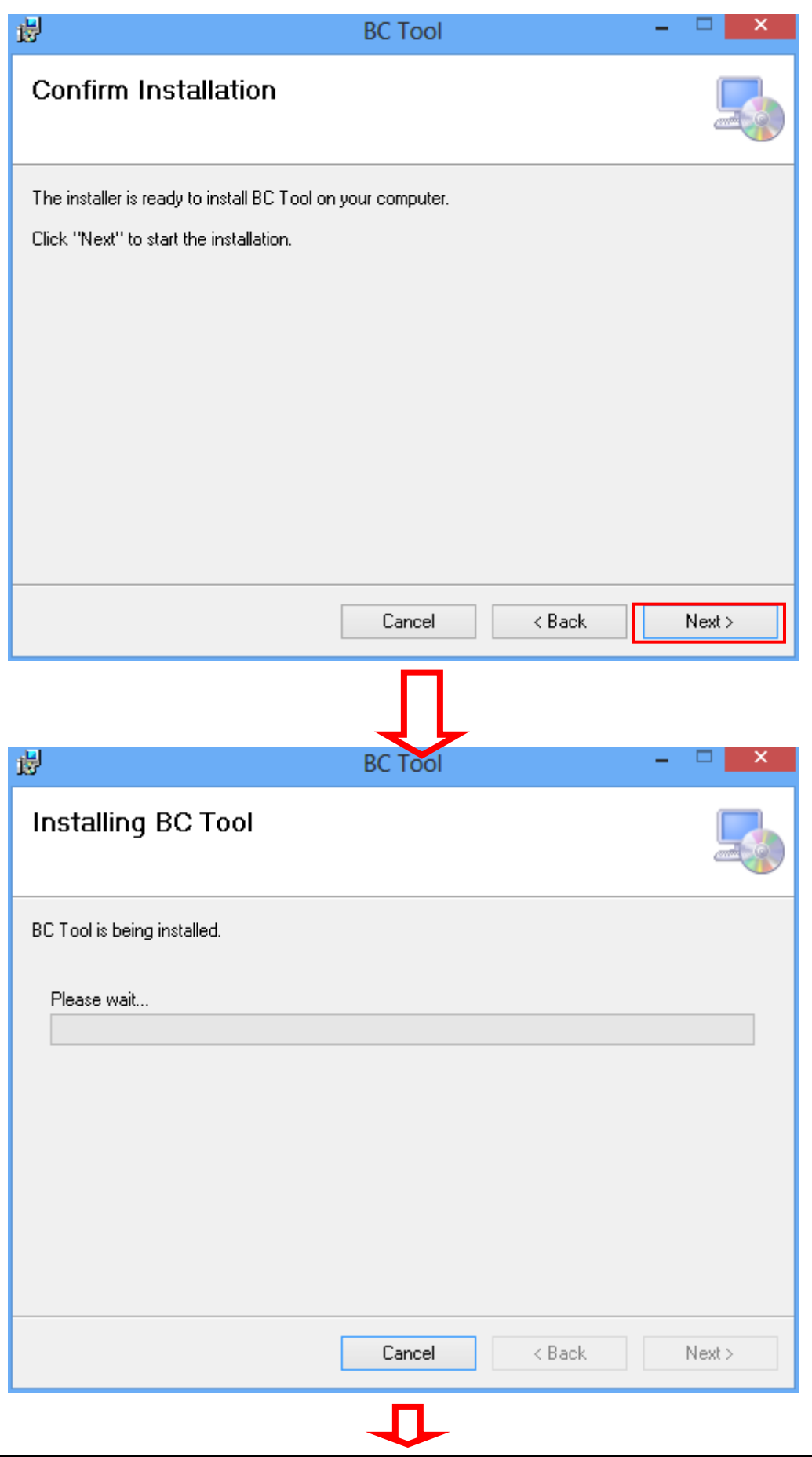

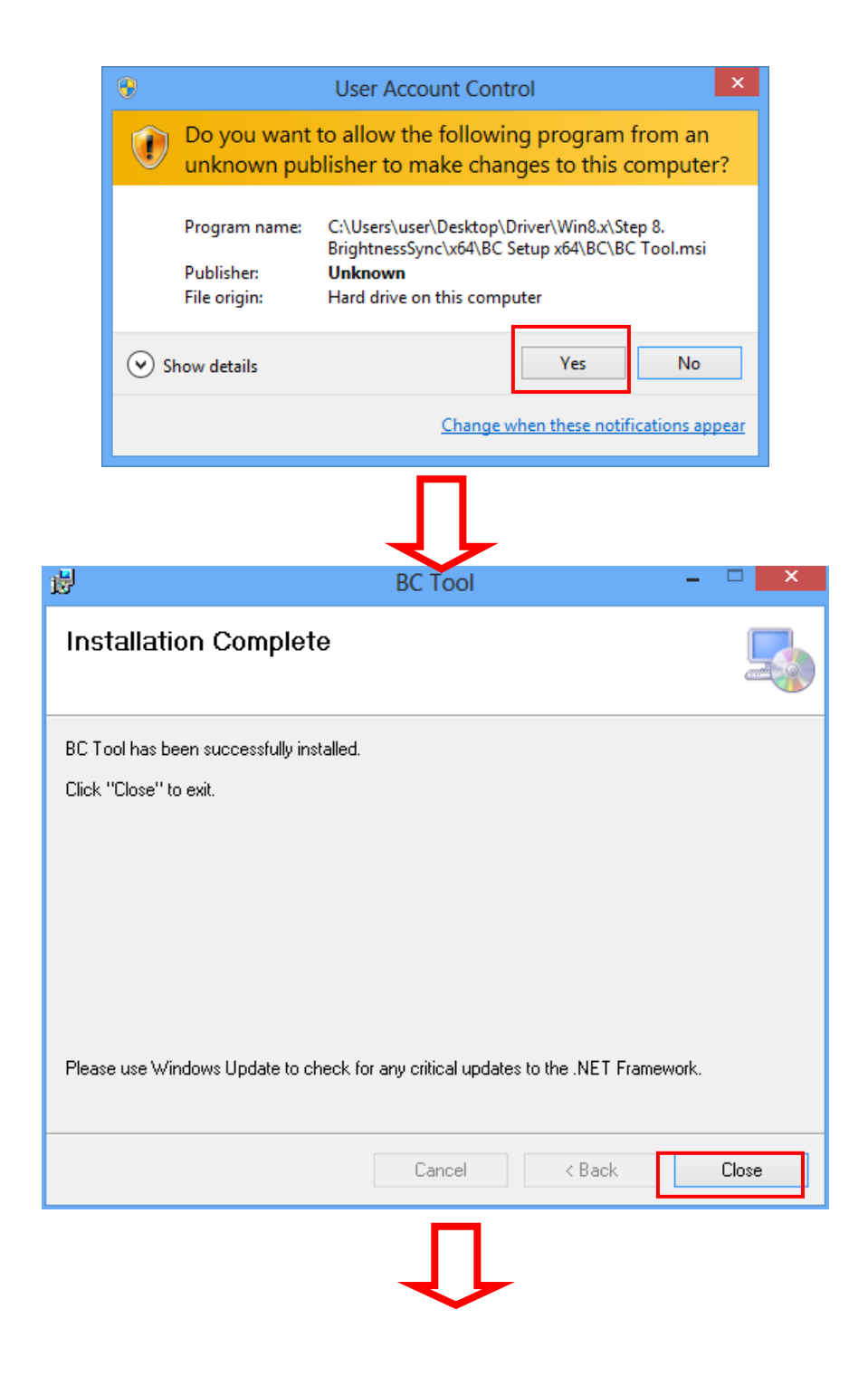

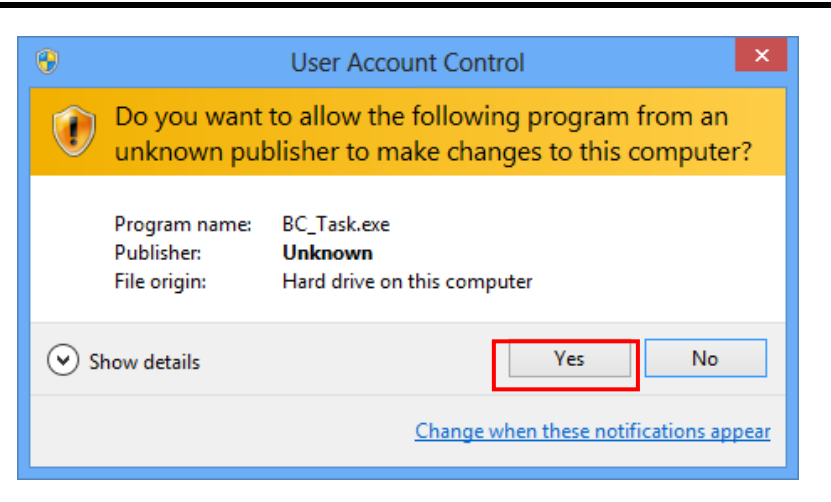

- **Step 3 System auto reboot, installation completed.**
- **Step 4 Select "**△**" icon then find out the "Axiomtek" to ensure the brightness driver is installed appropriately.**

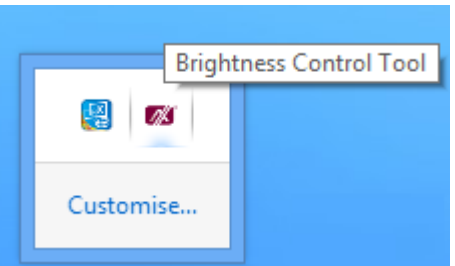

## **Step 5 How to use the brightness Control**

There are two ways to adjust the display brightness.

Step 5.1 Click the "Brightness" to adjust the display brightness with the bar. *(For Windows 8.x only.)*

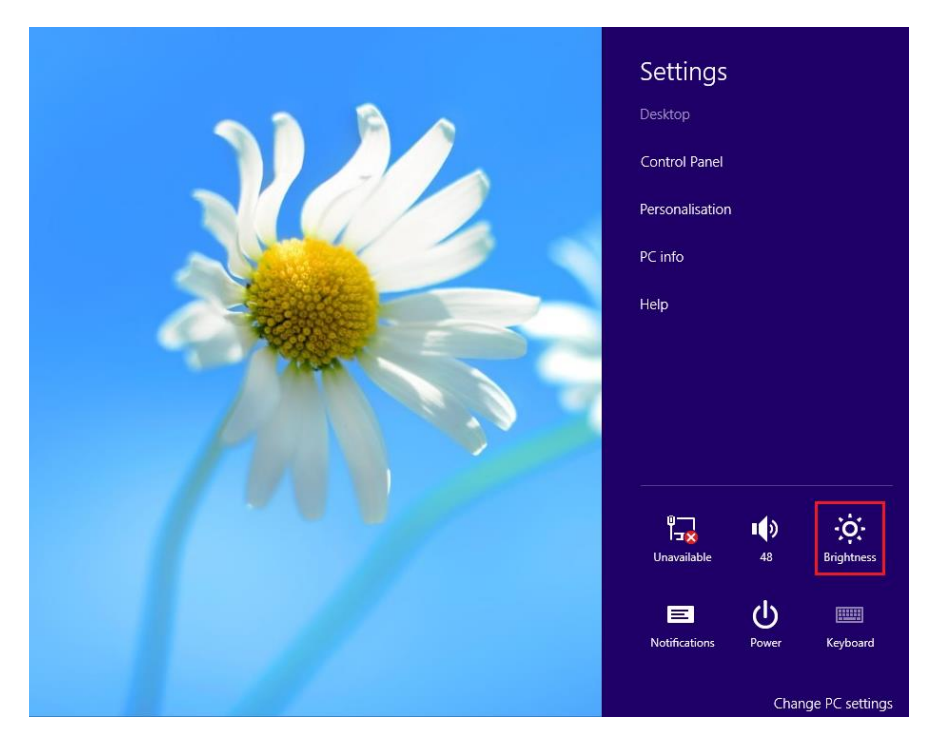

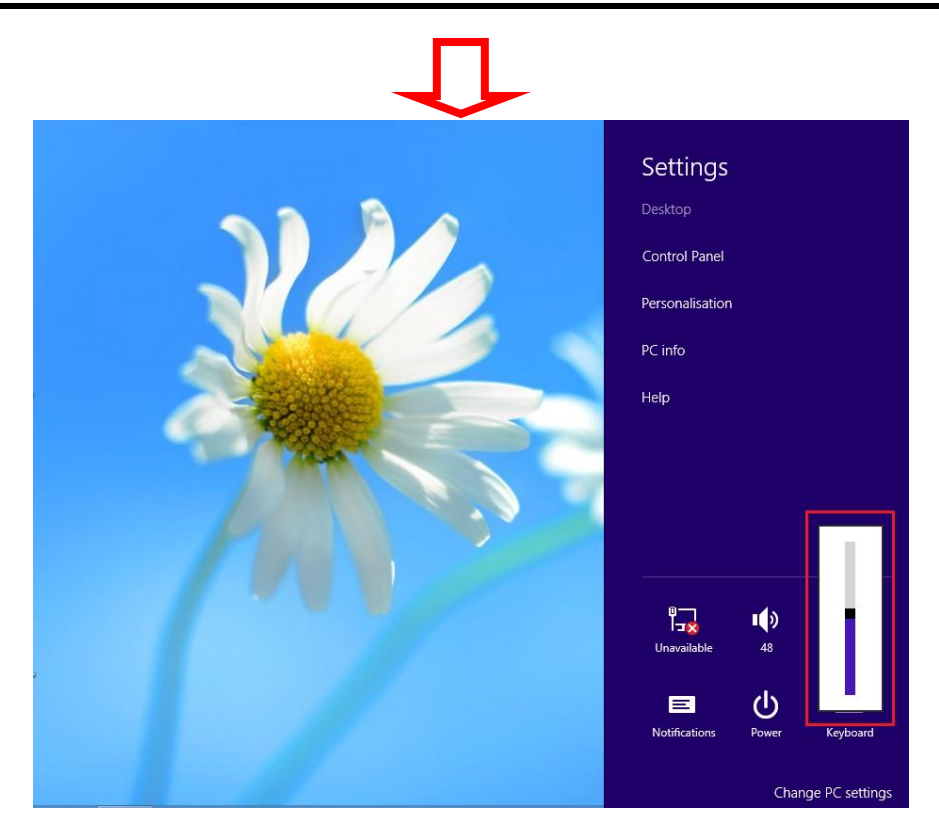

Step 5.2. Click the "Control Panel" then select "Power Options" to adjust the display brightness.

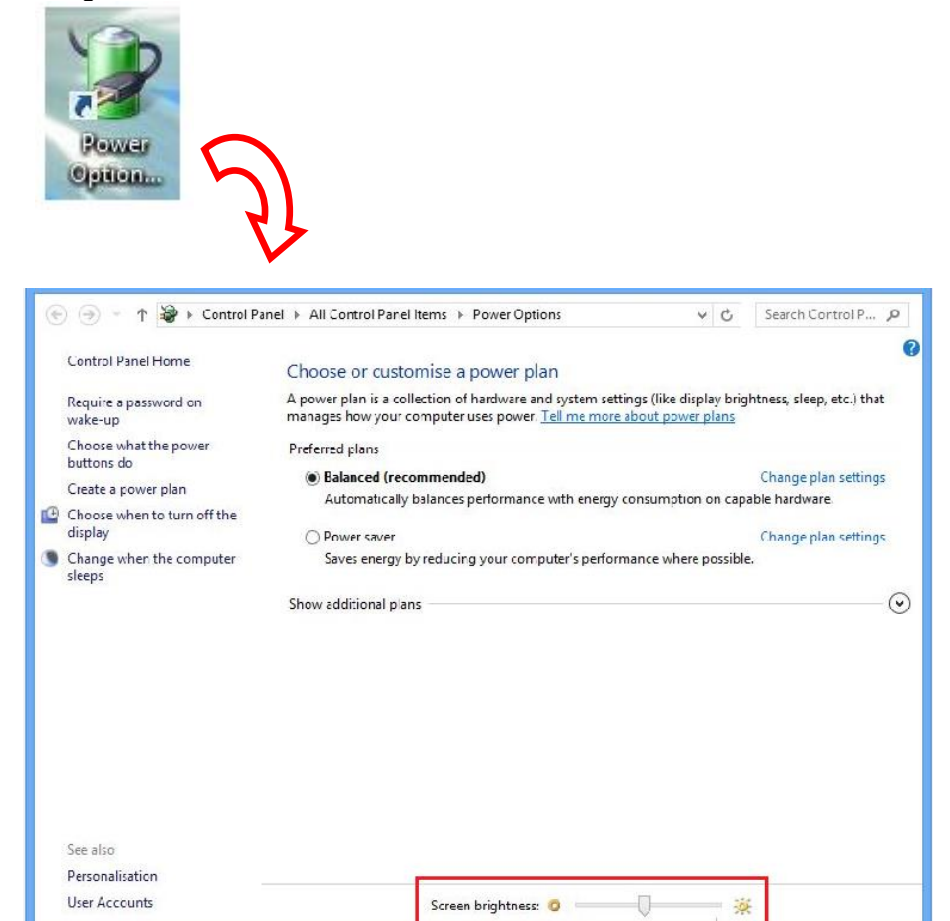

## **Removed Brightness Control Tool**

**Step 1 According to the OS version, please insert the driver CD and follow the path to select the proper driver, "\Driver\Win8.x\Step 8 – Setup" or \Driver\Win7\Step 8 - Setup".**

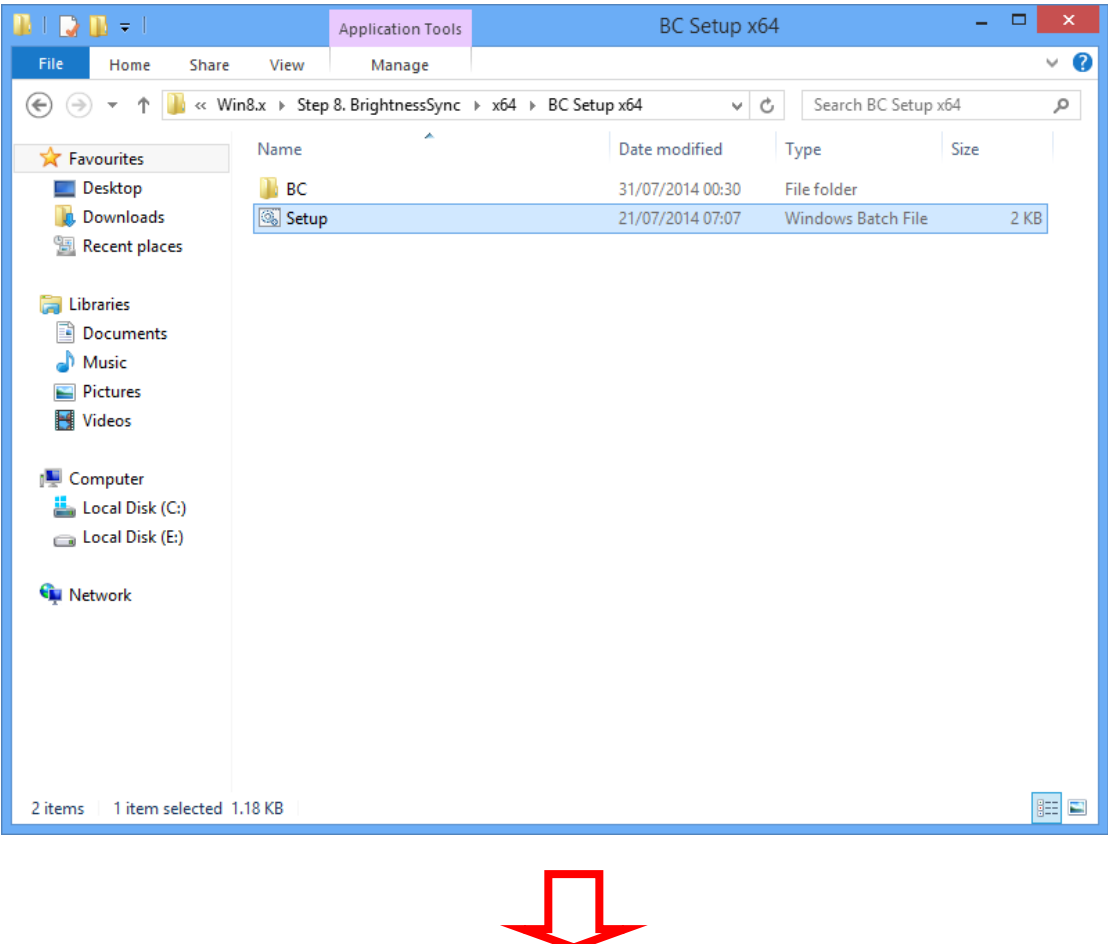

**Step 2 Follow the procedures and press "Close".**

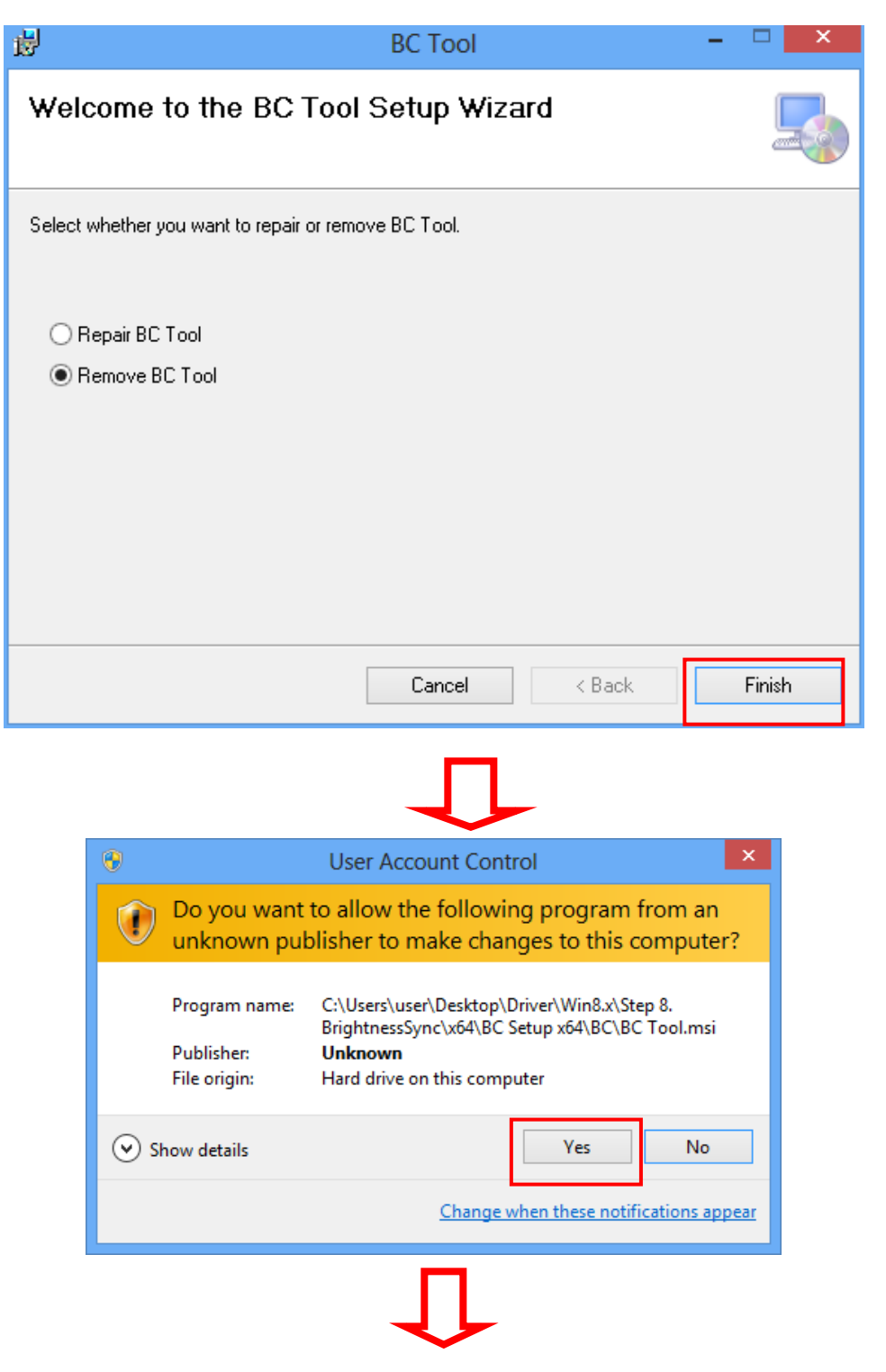

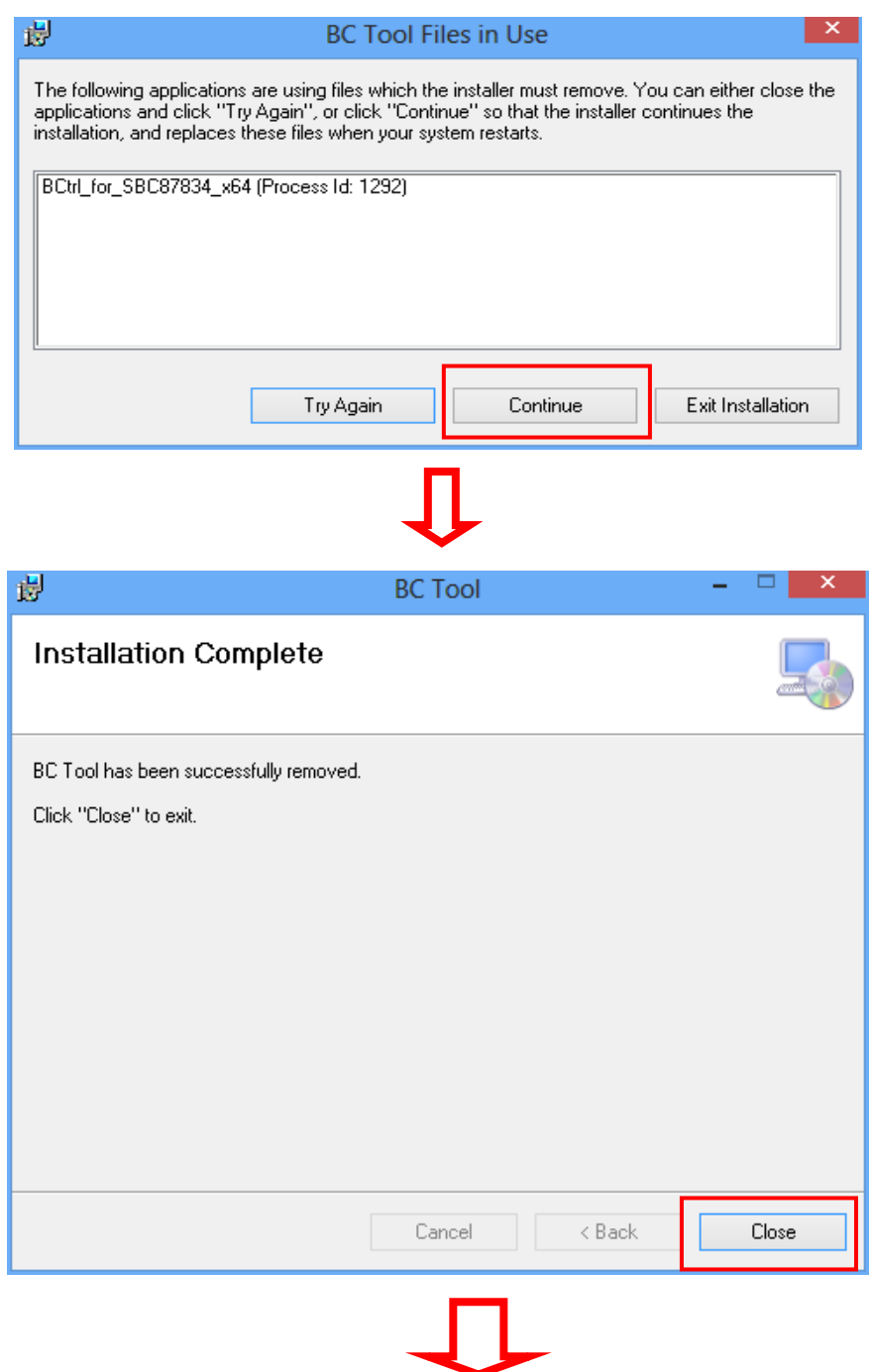

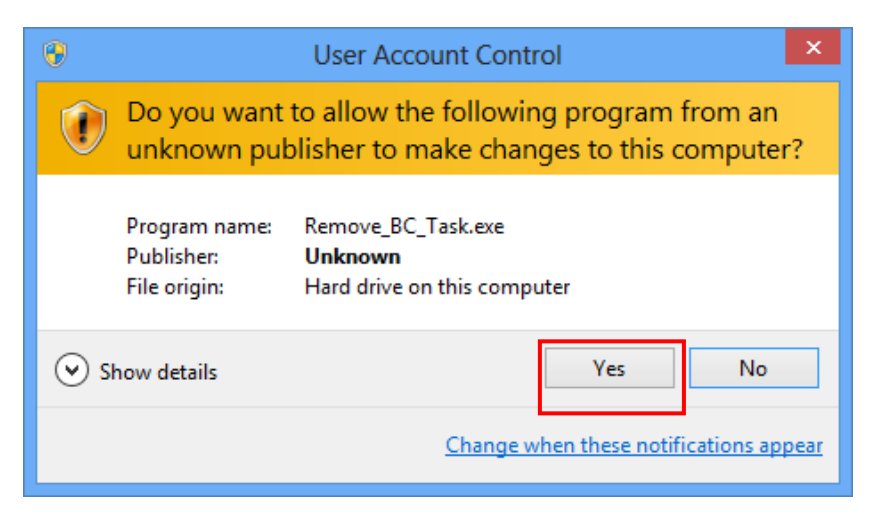

**Step 3 System auto reboot, uninstallation completed.**

**This page is intentionally left blank**.